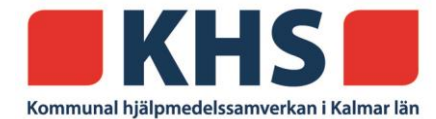

2024-01-27

# **Handbok Visma webSesam**

**KHS Kommunal hjälpmedelssamverkan**  Franska vägen 10 393 56 Kalmar

Tel 010-3520000 vx [khs@kalmar.se](mailto:khs@kalmar.se) [www.kalmar.se/khs](http://www.kalmar.se/khs)

Besöksadress Kalmar Franska vägen 10 Besöksadress Västervik Timmergatan 2B

# Innehållsförteckning

<span id="page-1-0"></span>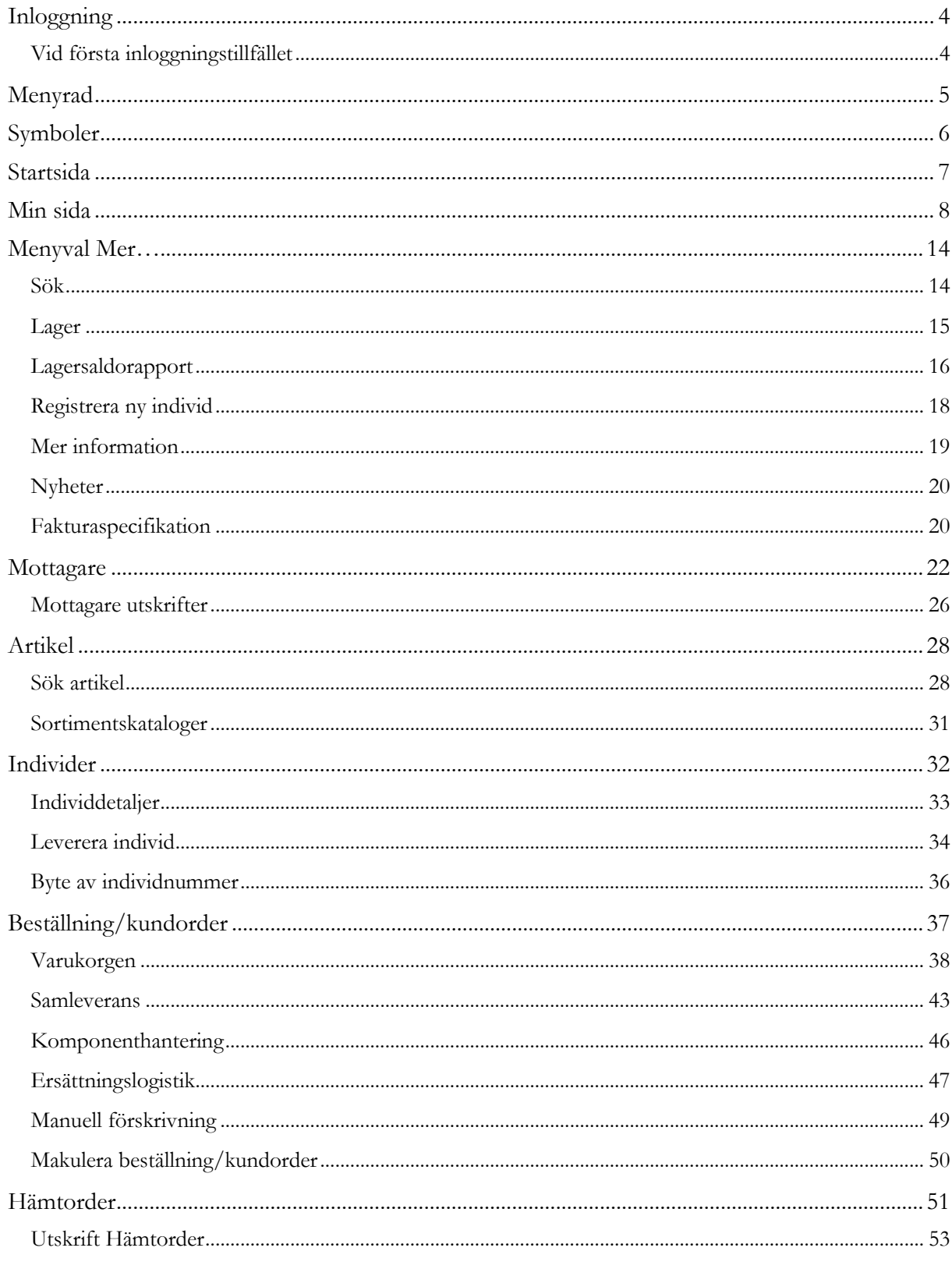

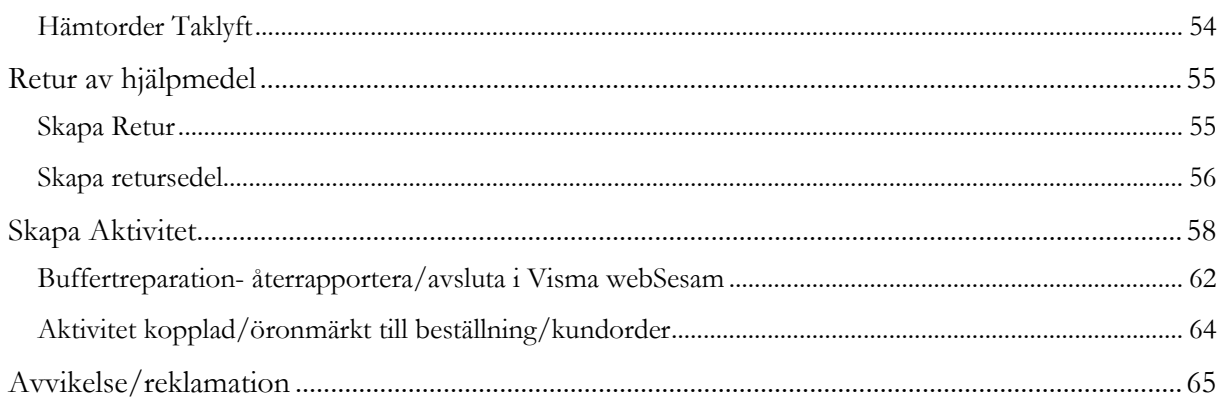

# <span id="page-3-0"></span>**Inloggning**

Inloggning i Visma Websesam ska alltid ske via Microsoft Edge eller Google Chrome. Systemet är INTE kompatibelt med Internet Explorer och genererar en hel del fel då detta används.

<https://vismawebsesam.kalmar.se/VismaWebSesamClient.Prod> (SITHS-kortsinloggning/verifiering krävs)

#### **OBS! Vid inloggning med SITHS e-id väljer du HSA-ID i dialogrutan. Du kommer direkt in till Visma webSesams startsida efter att du slagit din pinkod för SITHS-kortet.**

Om du har problem med inloggningen kontakta Belinda Svensson KHS e-post [belinda.svensson@kalmar.se](mailto:belinda.svensson@kalmar.se) eller telefon 010-3570862

# <span id="page-3-1"></span>**Vid första inloggningstillfället**

Första gången du loggar in i **Visma webSesam** ska du göra en grundinställning. I den blå menyn överst på sidan finns ett kugghjul att klicka på.

Visma webSesam Start Mottagare Artiklar Individer Mer...

Ett nytt fönster öppnas och du får två alternativ- **Mina beställningar levereras från** 

- **Hjälpmedelsverksamhetens lager**  Det innebär att de hjälpmedel du beställer till patient, enhet eller buffertlager levereras från KHS lager.
- **Eget förråd** Det innebär att de hjälpmedel du beställer till patient eller enhet levereras från ditt buffertförråd.

Det du väljer kommer att bli förvalt varje gång du beställer till patient/enhet det underlättar för dig och minimerar också risken att göra fel. Du kan alltid ändra den vid beställning.

## **Rekommenderar att här fylla i Eget förråd som default!**

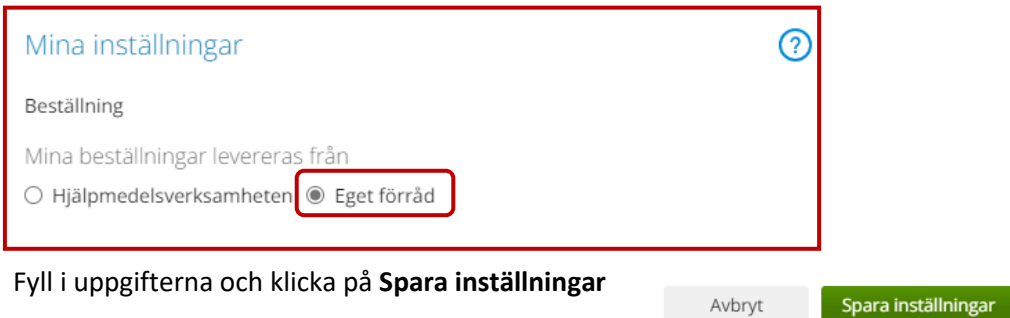

⊠ ⊙ జ ∪

Belinda testkonto **vogo** Beställning<br>Nybro Kommun

# <span id="page-4-0"></span>**Menyrad**

Vid inloggning kommer man till startsidan i Visma Websesam. I menyraden ser du Visma webSesams funktioner, i vissa menyer finns fler funktioner i undermenyn.

Allt som presenteras som blått och understruket är klickbart för att komma vidare.

Beställning ~ 図 ⑦ 發 ① Visma webSesam Start Mottagare Artiklar Individer Me

Till höger i menyrader ser du **Mina Sidor**. Här visas namn på dig som är inloggad och det tjänsteställe du är kopplad till som standard.

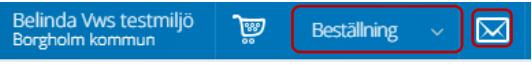

Här hittar du även **Varukorgen** och **Meddelanden** som skickats från Sesam och KHS.

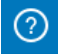

Genom att klicka på **Hjälp-ikonen** i form av frågetecken kan man läsa hjälptext med aktuell information om den sida man befinner sig på.

Tänk på att texterna är generella för alla som använder Visma webSesam. Använd i första hand KHS manualer gällande Visma webSesam.

# $\circlearrowleft$

**Glöm inte att logga ut när du är klar!**

**Allt du skapar i Visma webSesam får ett "ärendenummer" enligt en viss struktur (år, vecka, löpnummer)** 

**T.ex. 24020001 24=står för årtal 2024, 02=står för vecka 2, 0001= är själva löpnumret** 

**Samma struktur gäller för beställning/kundorder, aktivitet och hämtorder**

# <span id="page-5-0"></span>**Symboler**

I Visma webSesam finns symboler som du kan klicka på för att filtrera, redigera, öppna nytt fönster med mera. I listan här ser du vilka symboler som används och vad de betyder.

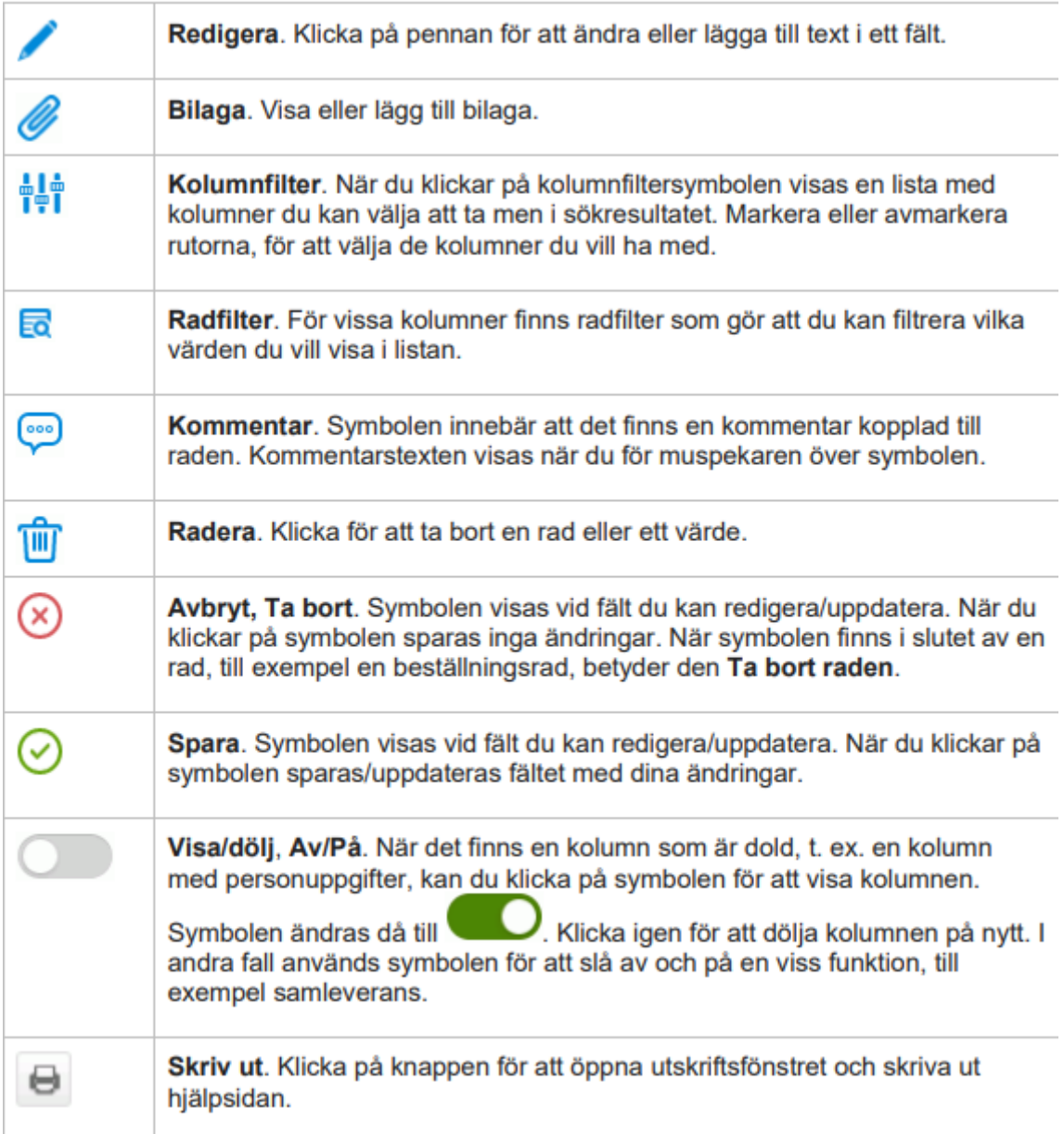

# <span id="page-6-0"></span>**Startsida**

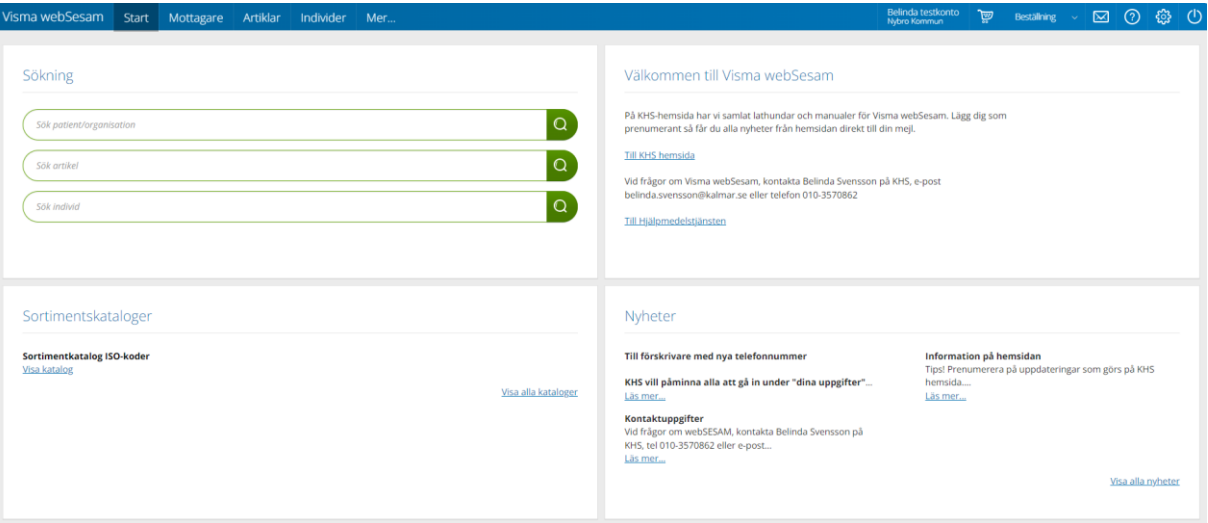

Startsidan i Visma webSesam består av fyra boxar.

I vänstra översta boxen finns sökmöjligheter direkt från startsidan, dessa sökmöjligheter finns även uppe i den blå menyraden.

I högra översta boxen finns kontaktuppgifter till ansvarig systemförvaltare på KHS och länk [Till KHS hemsida](https://www.kalmar.se/khs) där du hittar alla manualer och övrig information.

Där finns också en länk till **C**<sub>nera</sub> Hjälpmedelstjänsten</sub> som är en nationell informationsdatabas för hjälpmedel. [Förskrivarinformation hjälpmedelstjänsten.](https://www.kalmar.se/download/18.3d99d73715c38c8a9e155e4/1496903391036/F%C3%B6rskrivarinformation%20hj%C3%A4lpmedelstj%C3%A4nsten.pdf)

I vänstra nedre boxen hittar du **Sortimentskatalog** som är en varukatalog utifrån ISOkodsstruktur.

I högra nedre boxen hittar du **Nyheter** från KHS som gäller Visma webSesam.

# <span id="page-7-0"></span>**Min sida**

På Min sida kan du se och uppdatera dina kontaktuppgifter. Du ser också aktuellt tjänsteställe, betalare, levererande lager och eget förråd. I flikarna längst ner kan du se dina beställningar, aktiviteter och hämtorder.

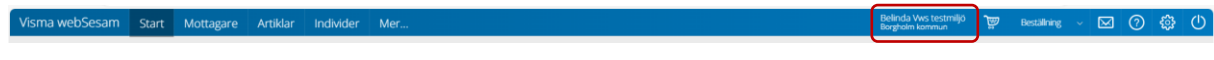

Klicka på ditt namn i menyraden.

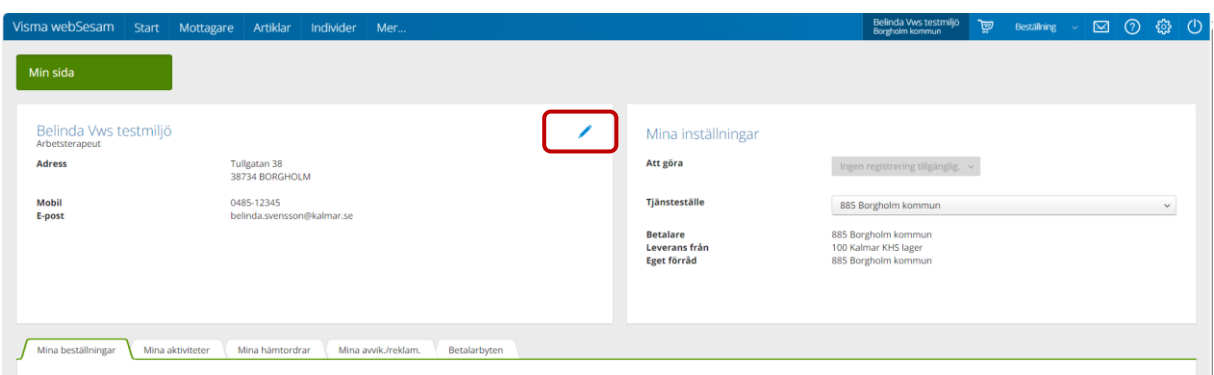

Till vänster visas dina personliga uppgifter. För att redigera dina adressuppgifter klickar du på pennan. Där kan du ändra och komplettera adress, telefon- och mobilnummer samt e-postadress.

Klicka på grön bock för att spara dina adressuppgifter eller på rött kryss för att lämna redigeringsläget utan att spara några ändringar. Viktigt att rätt uppgifter är inlagda

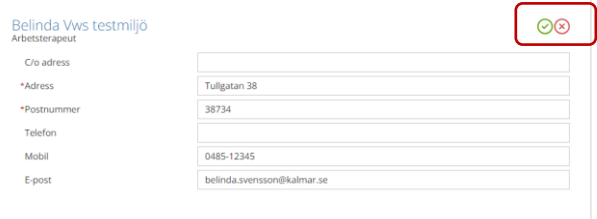

Till höger finns **Mina inställningar**.

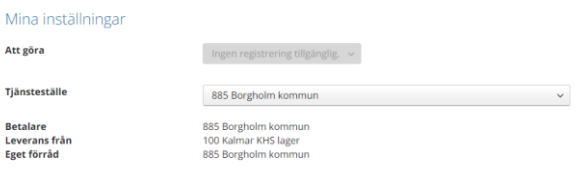

**Tjänsteställe** visar vilken arbetsplats/verksamhet du är kopplad till som standard.

**Eget förråd** visar vilket buffertförråd du har behörighet till.

I den nedre delen finns flikarna **Mina Beställningar**, **Mina aktiviteter**, **Mina hämtordrar**, **Mina avvik/reklamationer** där du antingen är beställare eller förskrivare.

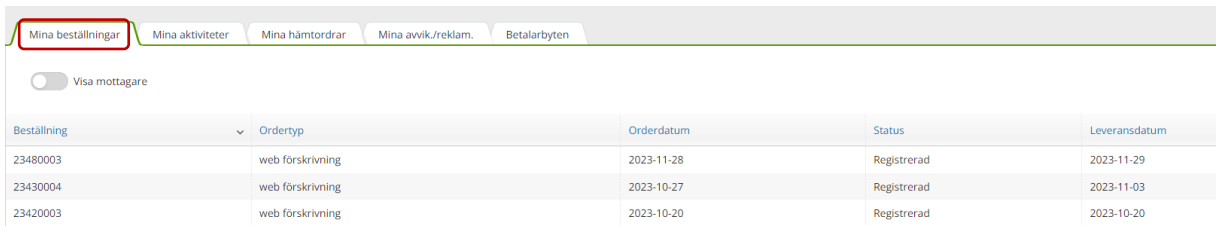

För att i listan se vilken mottagare/patient som tillhör respektive beställning klicka på Visa mottagare och en ny kolumn med mottagare visas.

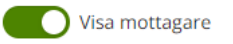

#### **Min sida- Mina beställningar**

Du kan sortera genom att klicka på kolumnrubrik för stigande/fallande sortering.

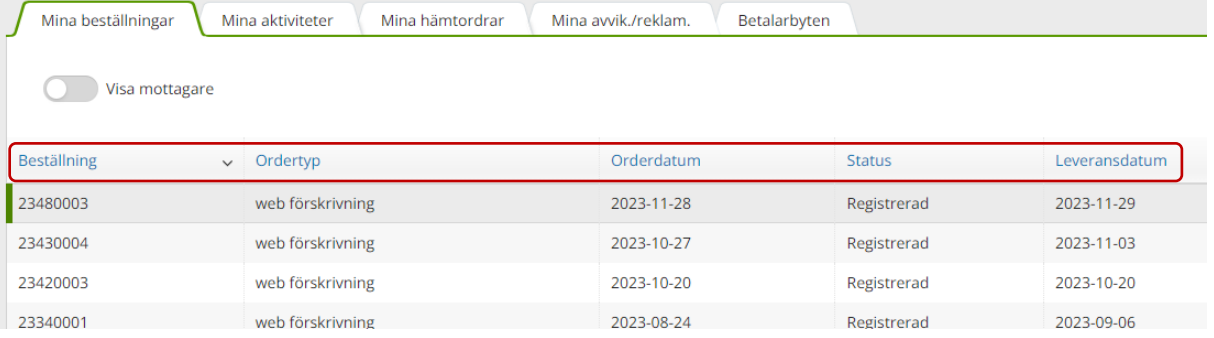

För att se detaljer på en beställning, klicka på raden. Ett nytt fönster öppnas till vänster.

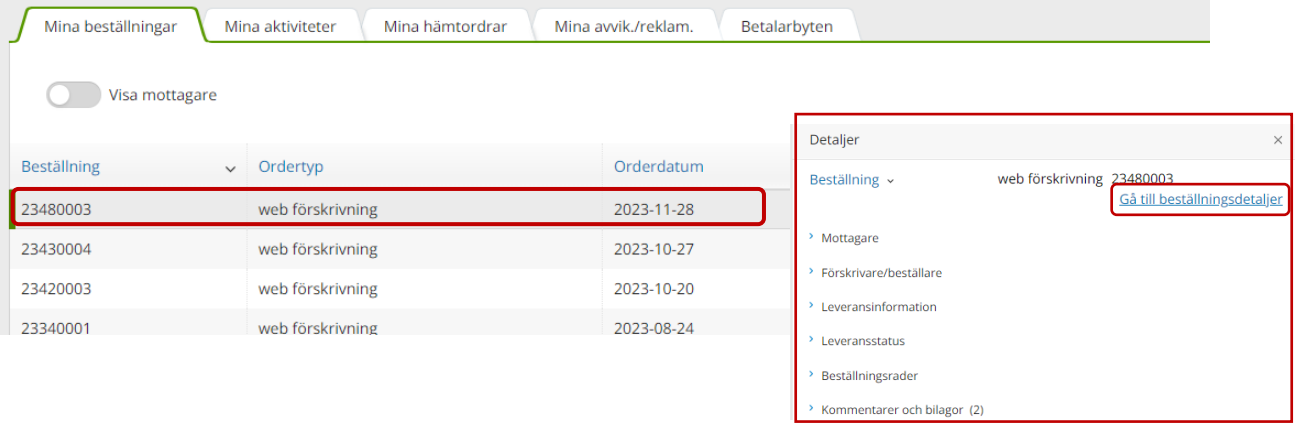

Klicka på **Gå till beställningsdetaljer** för att se mer för vald beställning, för mindre översikt så klickar du på önskad flik.

Varje flik med är klickbar. 

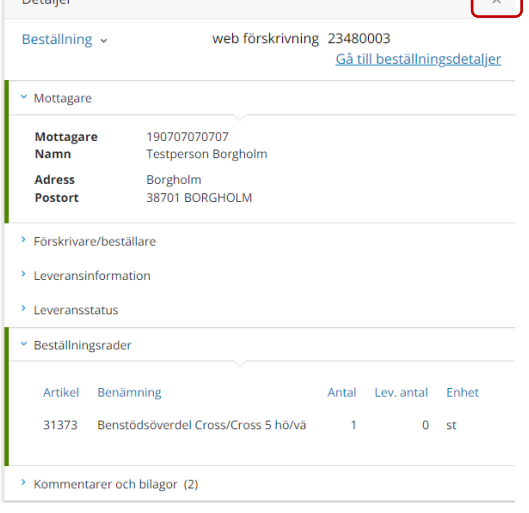

Stäng ner detaljer på krysset när du är klar.

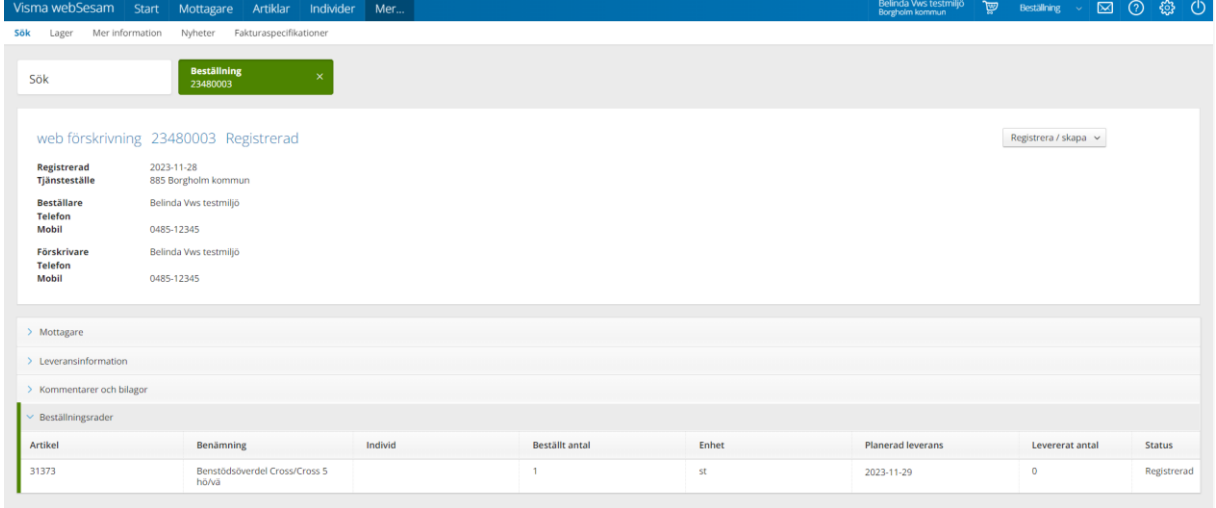

Väljer du att klicka på **Gå till beställningsdetaljer** kommer du vald beställning.

Överst i detaljvyn visas en ruta med ordertyp, nummer och status samt tjänsteställe, beställare och förskrivare. Därunder visas information indelad i öppningsbara sektioner.

#### **Min sida- Mina aktiviteter**

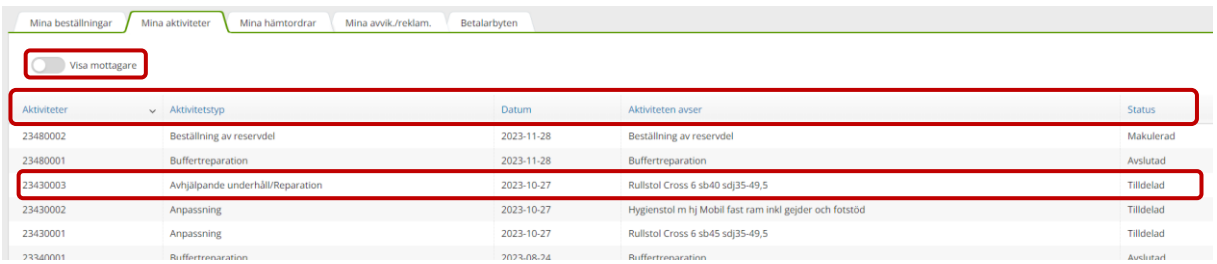

För att i listan se vilken mottagare/patient som tillhör respektive aktivitet klicka på **Visa**  mottagare och en ny kolumn med mottagare volumentagare

Du kan sortera genom att klicka på kolumnrubrik för stigande/fallande sortering såväl på **Aktiviteter**, **Aktivitetstyp**, **Datum**, **Aktiviteten avser** och **Status**.

Klicka på raden på en aktivitet för att se detaljer.

Klicka på **Gå till aktivitetsdetaljer** för att öppna vald aktivitet, alternativt för mindre översikt så klickar du på önskad flik.  $\boxed{\times}$ Detaljer

Varje flik är klickbar.

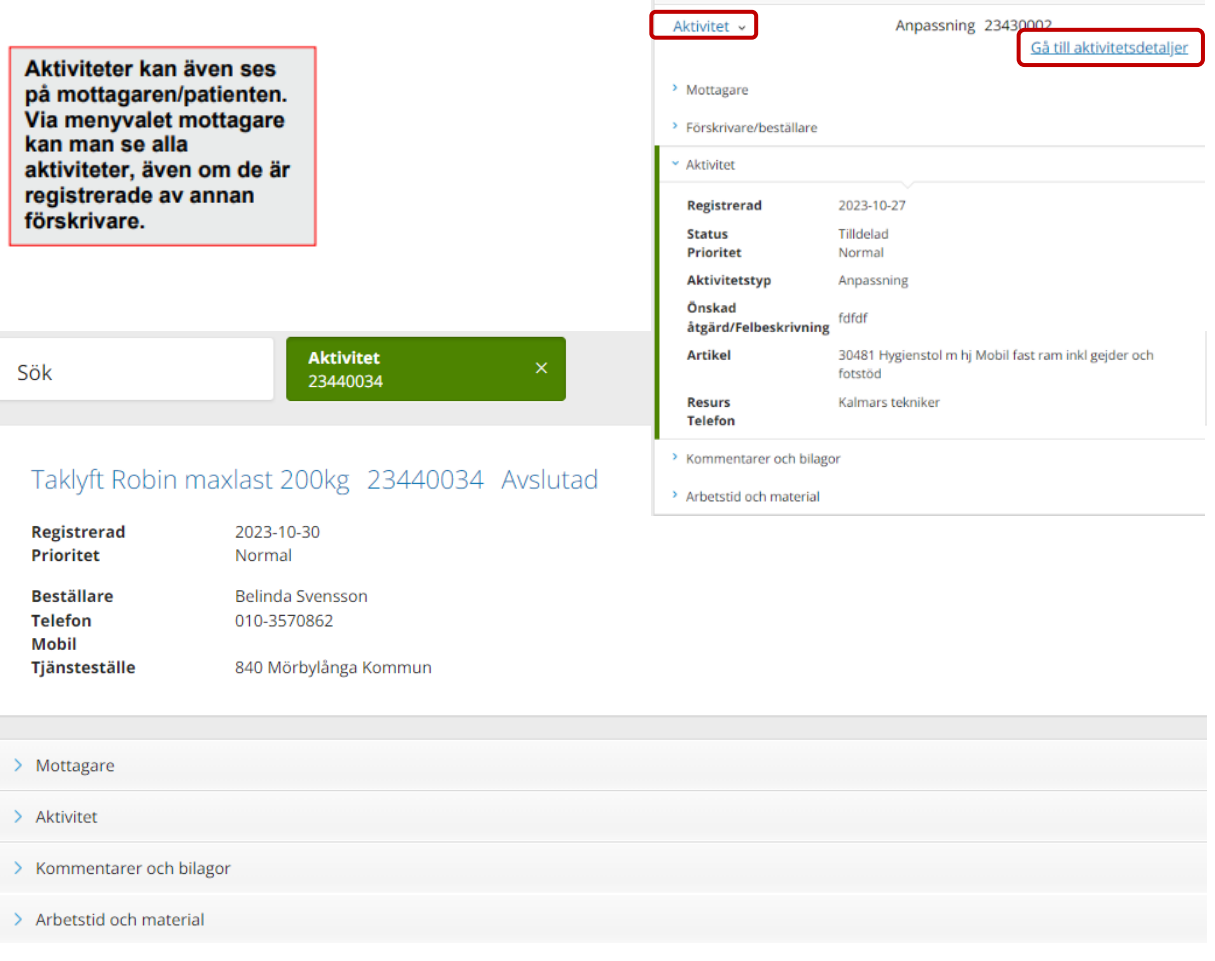

Överst i detaljvyn visas en ruta med artikel/individ, aktivitetsnummer och status samt tjänsteställe, beställare och förskrivare.

Därunder visas information indelad i öppningsbara sektioner, Mottagare, Aktivitet, Kommentar och bilagor och Arbetstid och material.

Stäng ner detaljer på krysset uppe i högra hörnet när du är klar.

#### **Min sida- Mina hämtordrar**

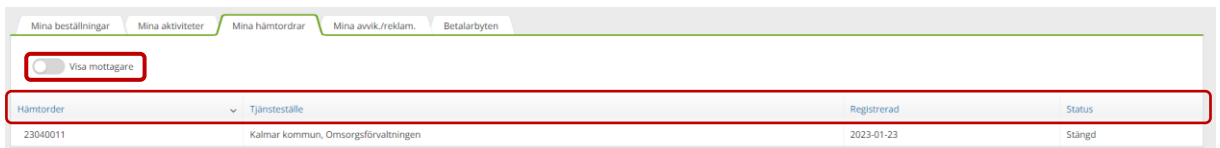

För att i listan se vilken mottagare/patient som tillhör respektive hämtorder klicka på **Visa mottagare** och en ny kolumn med mottagare visas.

Visa mottagare

Du kan sortera genom att klicka på kolumnrubrik för stigande/fallande sortering såväl på **Hämtorder, Tjänsteställe, Registrerad och Status**

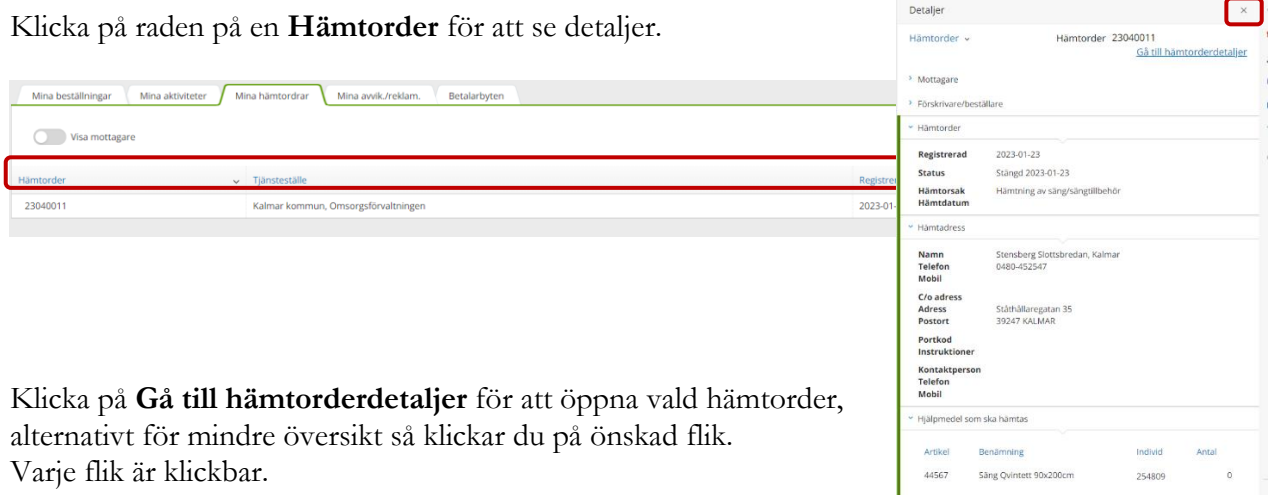

Stäng ner detaljer genom att klicka på krysset uppe i högra hörnet.

# **Min Sida- Mina avvik./reklam.**

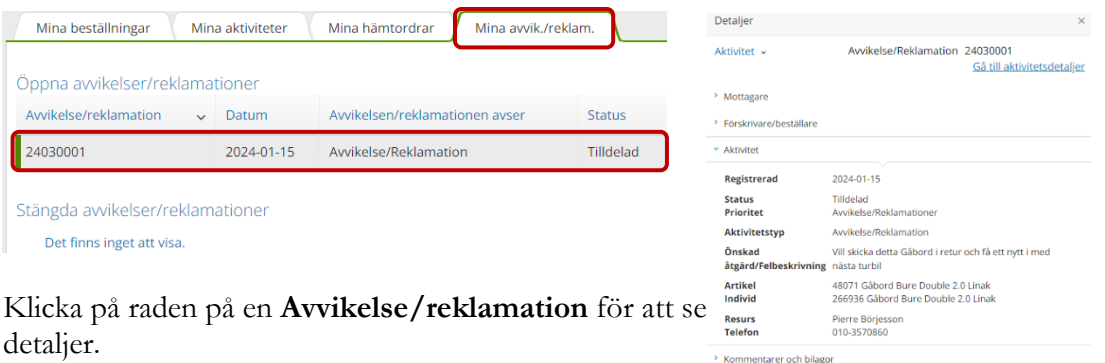

Arbetstid och material Det finns inget att visa.

Klicka på **Gå till aktivitetsdetaljer** för att öppna vald

Aktivitet, alternativt för mindre översikt så klickar du på önskad flik. Varje flik är klickbar.

# <span id="page-13-0"></span>**Menyval Mer…**

Klicka på **Mer…** i den blå menyraden

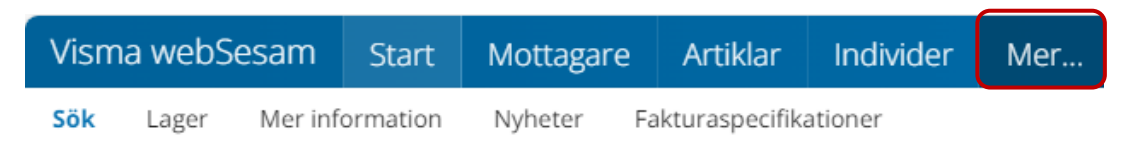

Här hittar du flera flikar med information som **Sök, Lager**, **Mer information**, **Nyheter** och **fakturaspecifikationer.**

## <span id="page-13-1"></span>**Sök**

I funktionen kan du söka beställningar, aktiviteter eller hämtorder.

Snabbsökning - När du har ett fullständigt beställningsnummer kan du skriva det i fältet för att direkt öppna orderdetaljerna. Annars väljer du en av de andra flikarna för att söka beställning, aktivitet eller hämtorder.

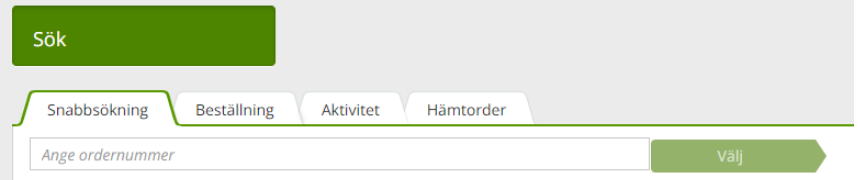

**Sök beställning** – Välj i listrutan om du vill se beställningar som är registrerade den senaste veckan, senaste månaden, senaste 3 månaderna eller senaste året. När du är knuten till fler än ett tjänsteställe kan du välja i listrutan vilket tjänsteställe du vill se aktiviteter för. Aktivt tjänsteställe är förvalt. Klicka på rad för att se detaljer.

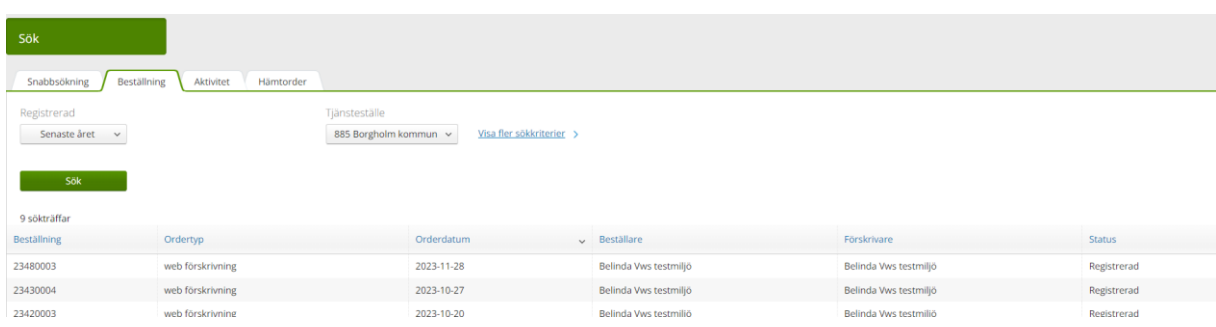

**Sök aktivitet** – Välj i listrutan om du vill se aktiviteter som är registrerade den senaste veckan, senaste månaden, senaste 3 månaderna eller senaste året. När du är knuten till fler än ett tjänsteställe kan du välja i listrutan vilket tjänsteställe du vill se aktiviteter för. Aktivt tjänsteställe är förvalt. Klicka på rad för att se detaljer.

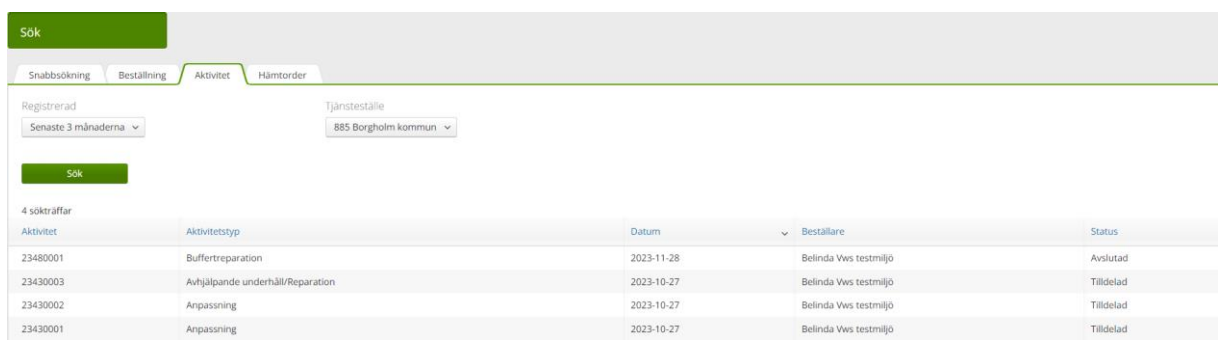

**Sök hämtorder** - Välj i listrutan om du vill se hämtordrar som är registrerade den senaste veckan, senaste månaden, senaste 3 månaderna eller senaste året. När du är knuten till fler än ett tjänsteställe kan du välja i listrutan vilket tjänsteställe du vill se hämtordrar för. Aktivt tjänsteställe är förvalt. Klicka på rad för att se detaljer.

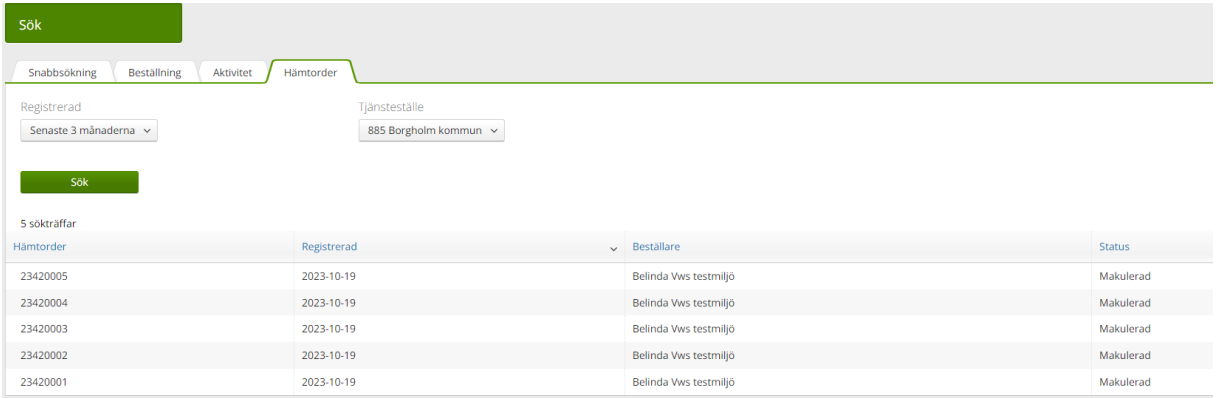

## <span id="page-14-0"></span>**Lager**

Här visas de egna lager/buffertförråd som tillhör ditt/dina tjänsteställen. När du är knuten till fler än ett tjänsteställe kan du välja i listrutan för vilket tjänsteställe du vill se egna lager. Aktivt tjänsteställe är förvalt.

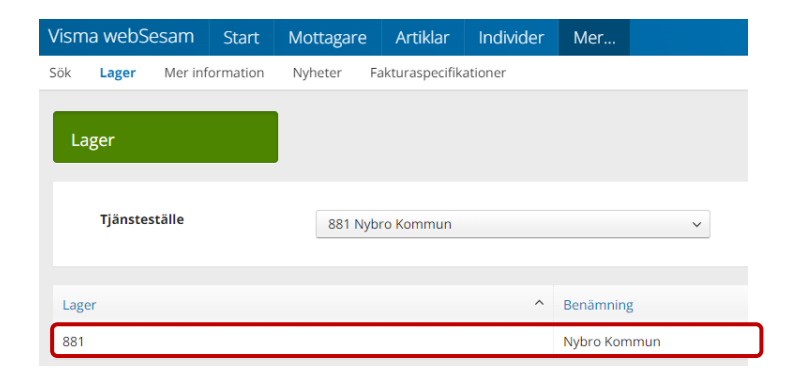

Klicka på raden för lager.

[Till innehållsförteckning](#page-1-0)

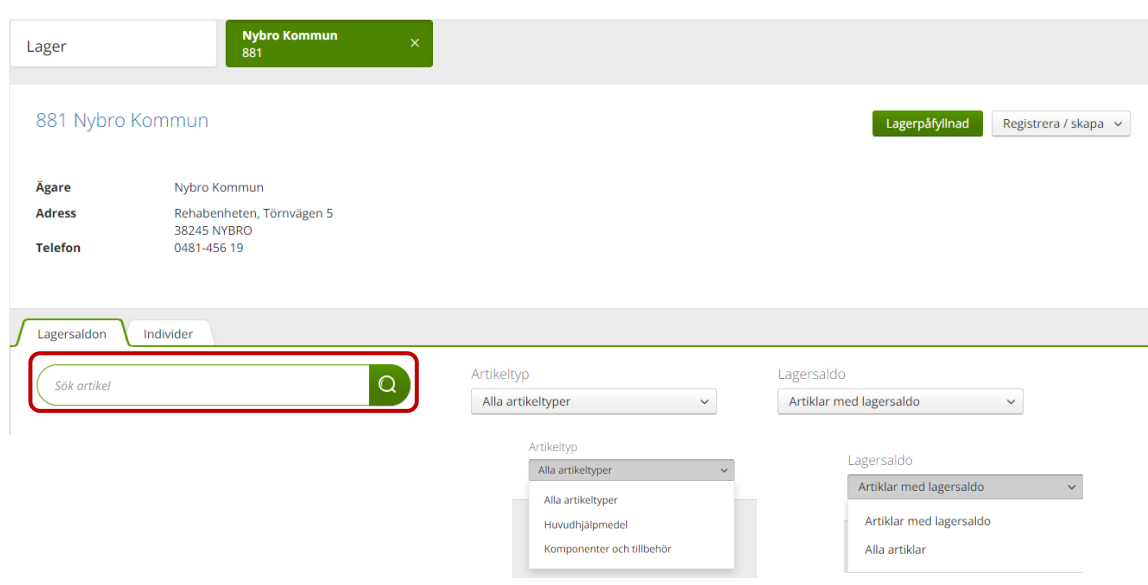

Fliken **Lagersaldo** - I fliken kan du söka fram artiklar i ditt buffertförråd och deras saldon.

I sökfältet kan du skriva ett eller flera sökbegrepp.

I listrutan **Artikeltyp** kan du välja om du vill se saldon för enbart huvudhjälpmedel, enbart komponenter och tillbehör eller alla artikeltyper.

I listrutan **Lagersaldo** kan du välja om du enbart vill se de artiklar som har ett saldo eller alla artiklar, dvs även artiklar med saldo noll eller negativt saldo.

Fliken **Individer** - I fliken visas de individer som finns i ditt buffertförråd

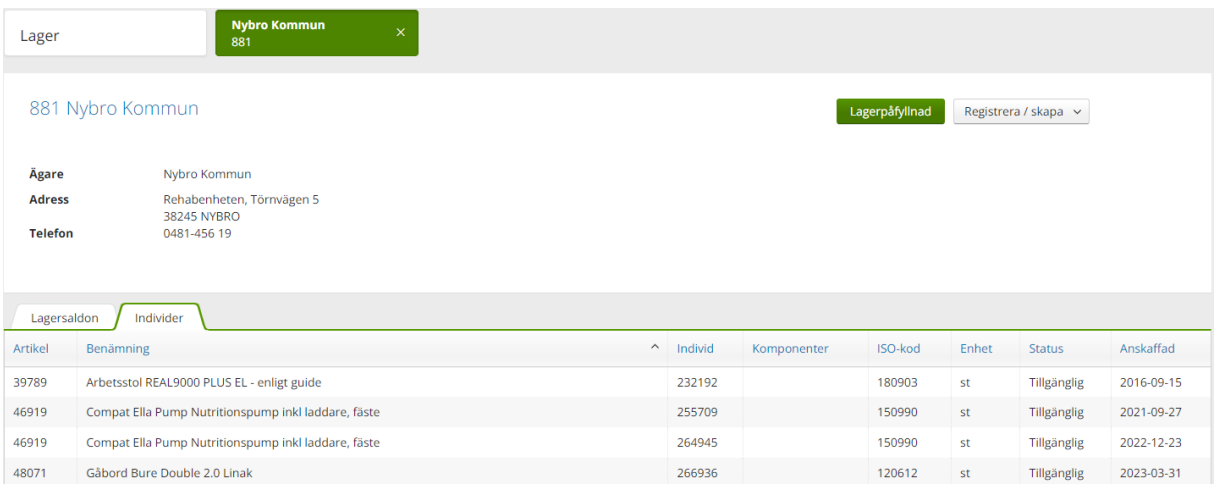

# <span id="page-15-0"></span>**Lagersaldorapport**

Vill du skapa en lista med samtliga hjälpmedel som finns på ditt buffertförråd, klicka på **Registrera/skapa** och sedan på **Lagersaldorapport**.

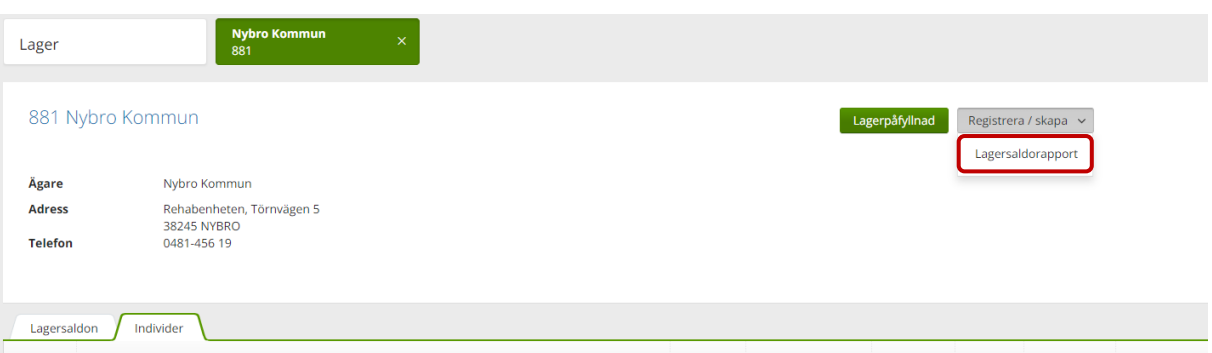

En PDF skapas med samtliga hjälpmedel på ditt buffertförråd. Om du vill kan du skriva ut genom att använda webbläsarens utskriftsfunktion.

#### Lagersaldon

Utskriven 2023-12-06 15:34

Lager 881 Nybro Kommun

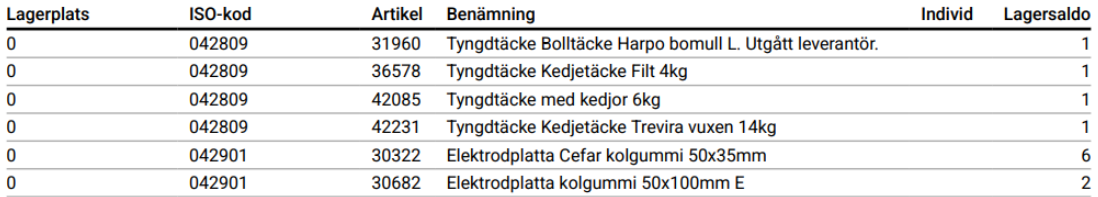

## <span id="page-17-0"></span>**Registrera ny individ**

Registrering av nya individer i Visma webSESAM får endast göras på individmärkta B-hjälpmedel som t.ex. rollatorer.

Individmärkta A-hjälpmedel registreras alltid av KHS.

#### **OBS! De kommuner som gör inköp av B-hjälpmedel i Sesam2 ska INTE registrera nya individer på detta sätt, det sker vid godsmottagningen av hjälpmedlet.**

När du valt ditt lager klickar du på **Registrera/skapa** och väljer **Ny individ**

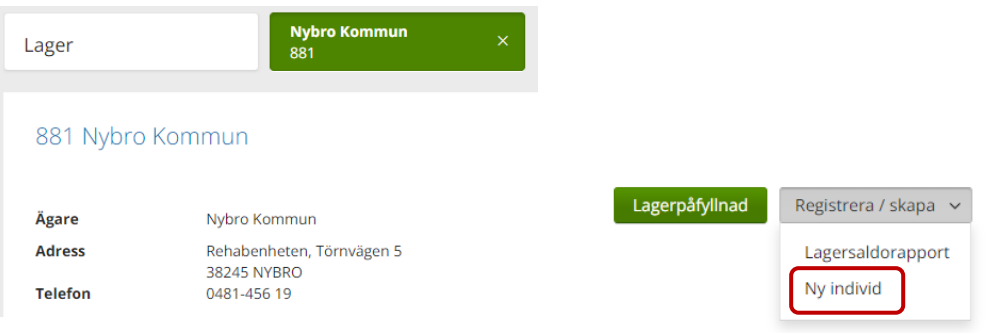

Fyll i artikelnummer för individen du vill registrera in, klicka på sök.

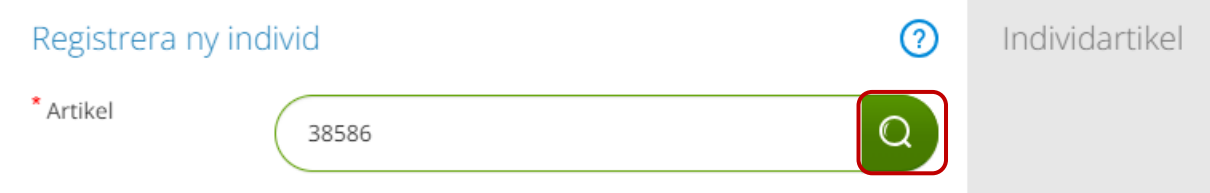

Du får nu upp artikelinformation, klicka i rutan framför artikelnumret och klicka på **Nästa**.

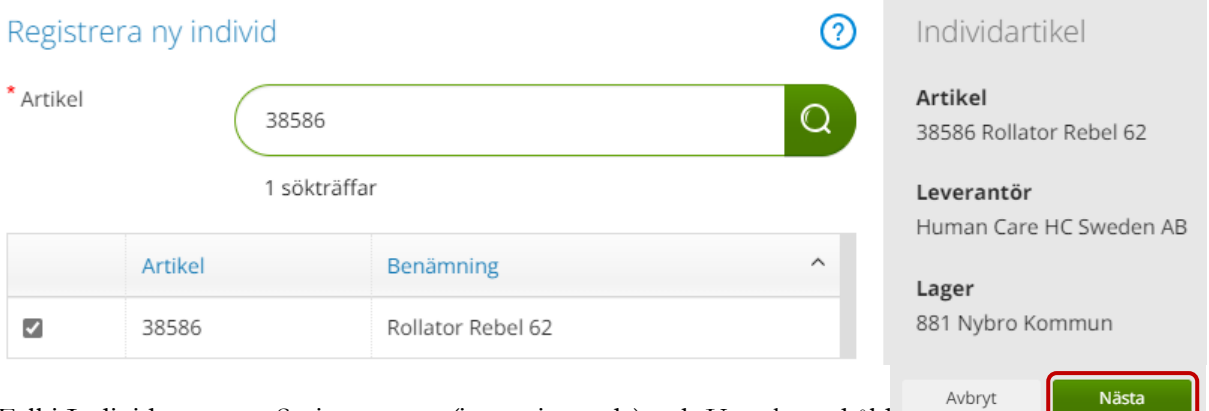

Fyll i Individnummer, Serienummer (inte tvingande) och Uppskattad åld (är individen ny välj 0 år)

[Till innehållsförteckning](#page-1-0)

# I Beskrivningsrutan kan du lägga till text för individen vid behov.

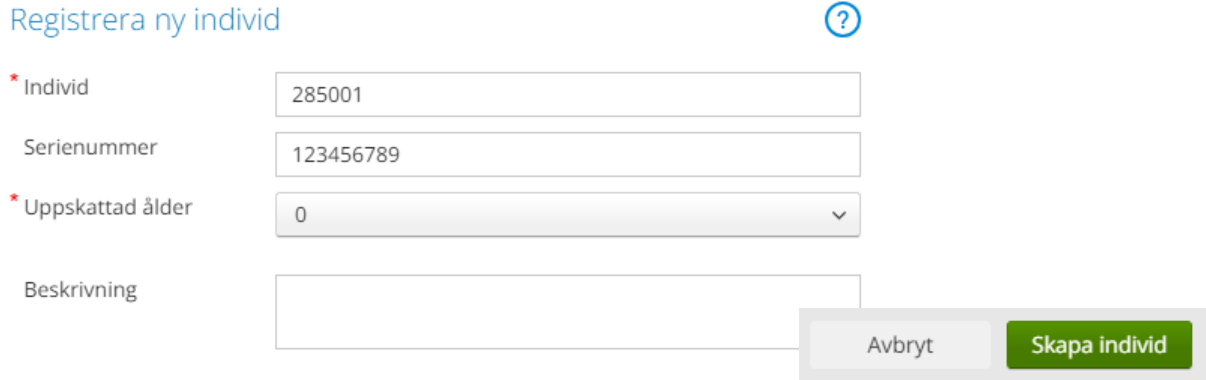

## Klicka på **Skapa individ**.

Bekräftelsen på att individen är skapad visas högst upp på sidan.

Individ 285001 är registrerad.

# <span id="page-18-0"></span>**Mer information**

På sidan **Mer information** finns i dagsläget ingen information.

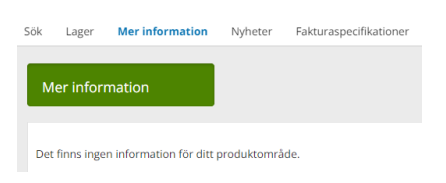

# <span id="page-19-0"></span>**Nyheter**

På sidan **Nyheter** hittar du samtliga publicerade nyheter i sin helhet.

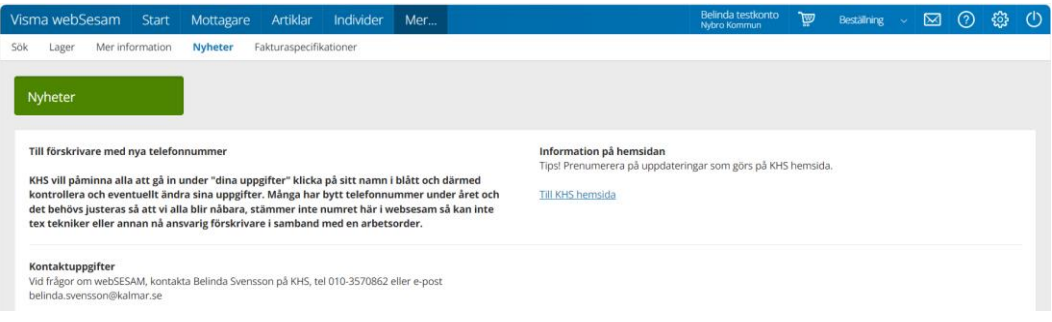

# <span id="page-19-1"></span>**Fakturaspecifikation**

Här har du som har behörighet att stämma av fakturor tillgång att se underlagen för faktureringen från KHS och fakturorna mellan kommunerna inom KHS.

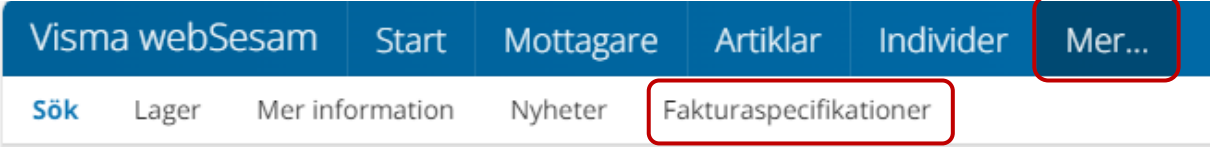

Du klickar på Fakturaspecifikationer och kommer då till sökfunktionerna för underlagen.

(bilden nedan är uppdelad för tydlighet)

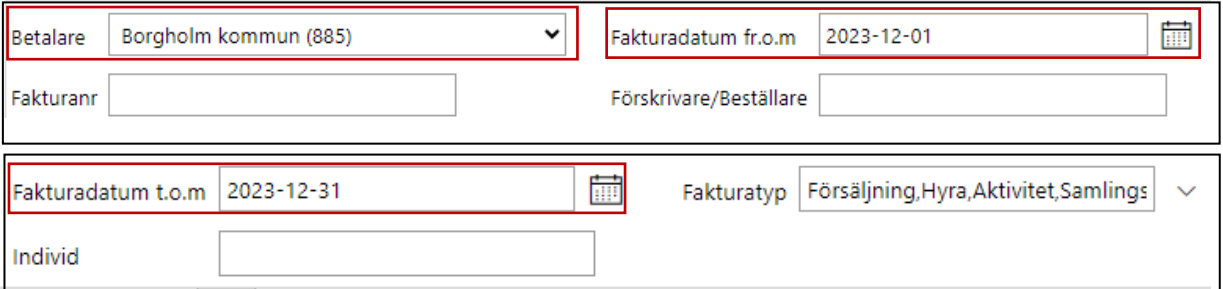

**Fyll i:**

**Betalare-** Din egna kommun

**Fakturadatum fr.o.m och t.o.m-** Det datumintervall du önskar se underlag för **Fakturatyp-** Select All

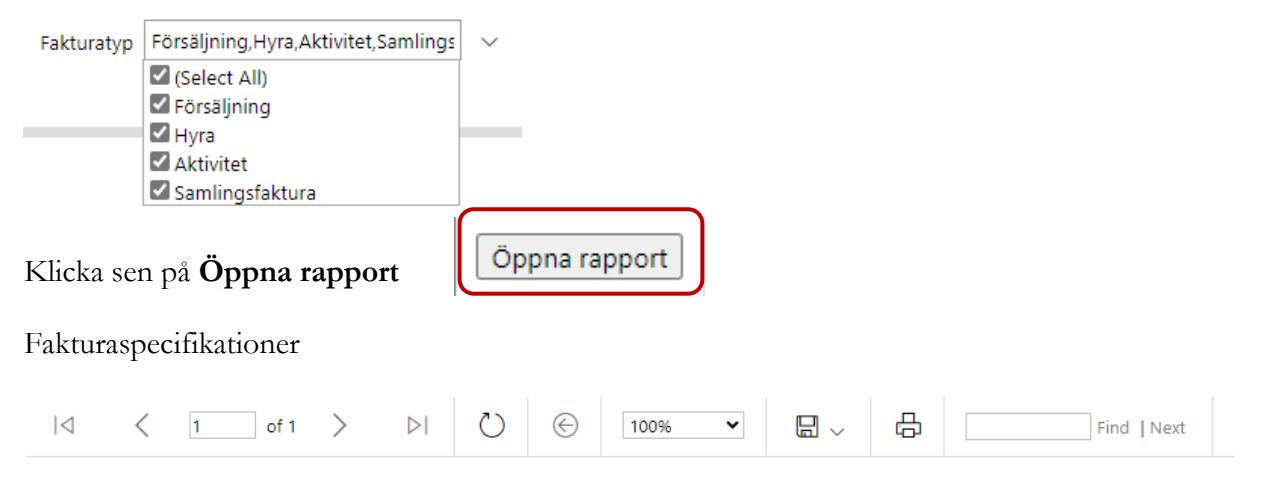

# **WISMA** Fakturaspecifikationer

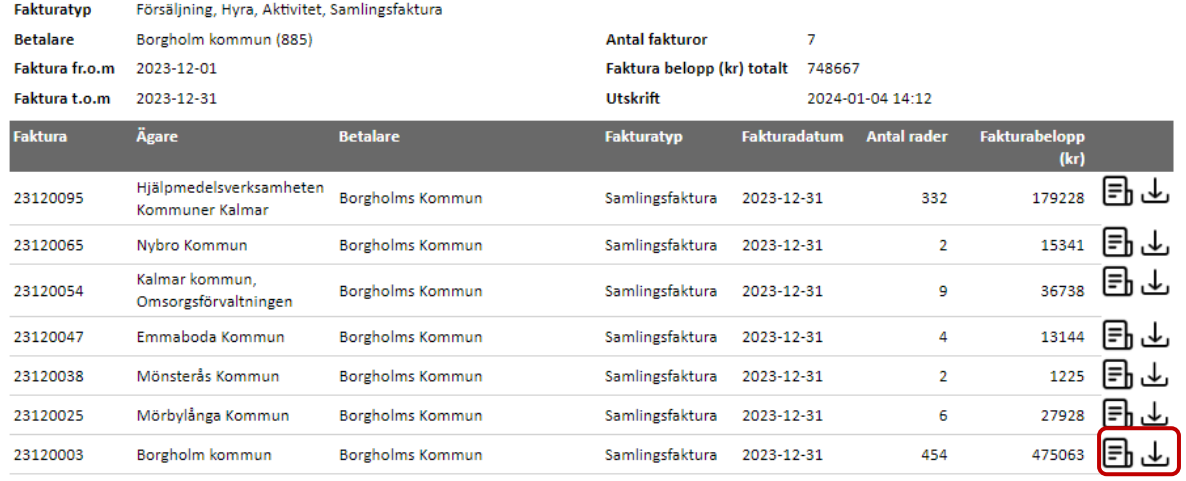

I exemplet ser du en månads samlingsfakturor.

Underlaget för faktura 23120095 visar vad din kommun köpt via KHS.

Underlaget för faktura 23120065, 54, 47, 38 och 25 visar vad din kommunen har köpt av andra kommuner inom KHS samverkansområde.

Underlaget för faktura 23120003 visar din kommuns interna transaktioner av hjälpmedel från eget buffertlager.

Klicka på dokumentet för att öppna upp underlaget, klicka på pilen nedåt för att ladda ner underlaget som en excelfil.

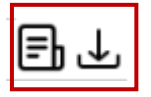

För mer information om fakturaspecifikationer kontakta KHS Controller.

# <span id="page-21-0"></span>**Mottagare**

Du når information om mottagare/patient/vårdenhet via den blå menyraden, klicka på **Mottagare.**

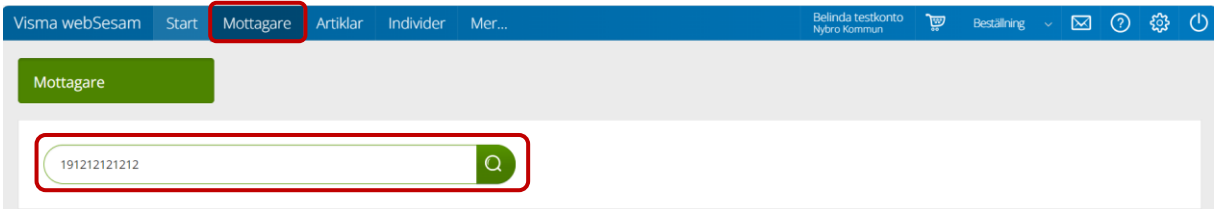

Skriv in personnummer (12 siffror) på den patient som du söker, eller vårdenhetsnummer (4 siffror) klicka därefter sök via förstoringsglas eller tryck på "Enter" på tangentbordet.

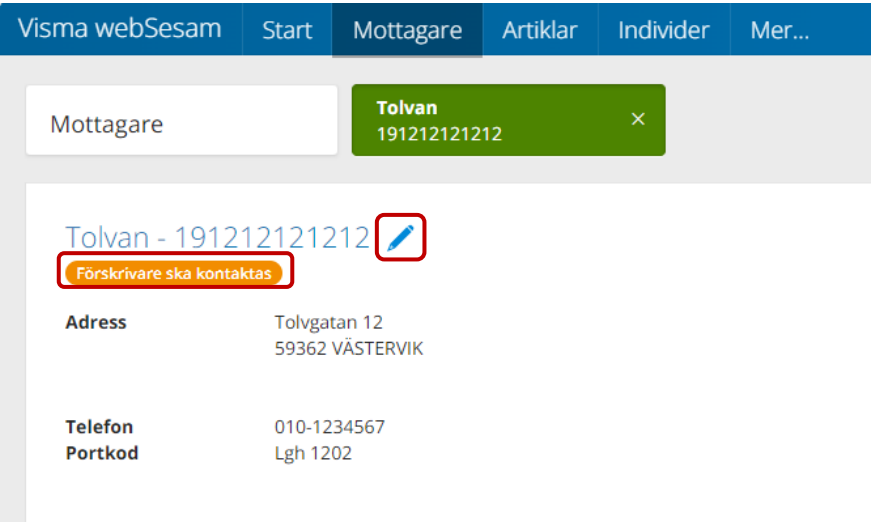

Nu visas patientens/vårdenhetens adress, patientens adress hämtas från CFR (centrala folkbokföringen). Adressen kan inte ändras men telefonnummer och port kan redigeras.

## **OBS! "Smittaknappens" grundinställning för mottagaren är viktigt att det stämmer.**

För att redigera patientens uppgifter klickar du på pennan.

**OBS! "Smittaknapp" Ange om förskrivare ska kontaktas om mottagaren eventuellt har någon smitta eller av annan anledning som kontakt bör tas. Det följer sedan mottagaren tills en ändring görs.** 

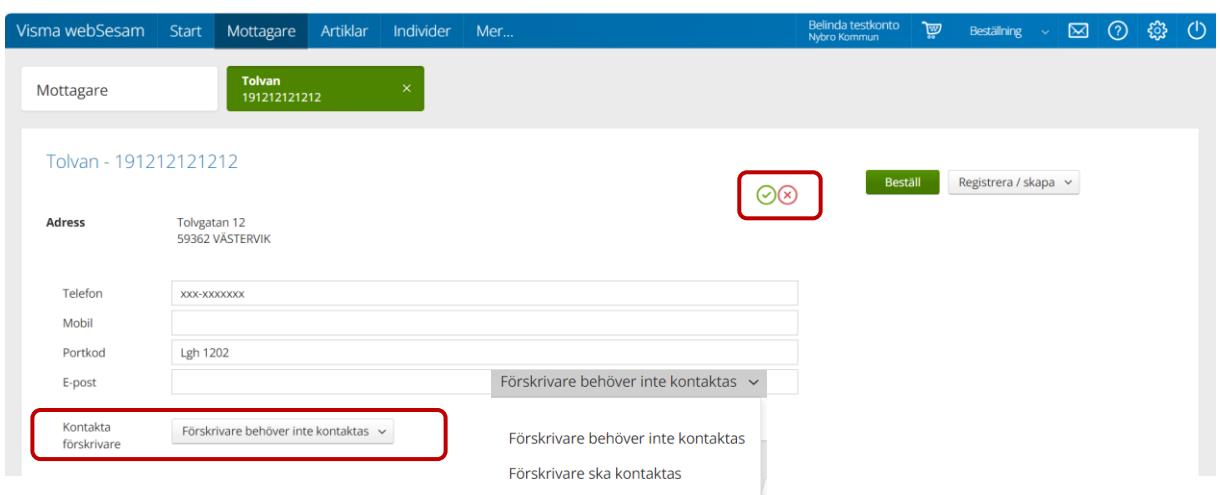

Gör de ändringar som behövs, spara sen genom att klicka på den gröna bocken. För att stänga redigeringsrutan klicka på det röda krysset.  $\odot$ 

#### *Information på* **Mottagare**

*Fliken* **Hjälpmedel** – Här visas patientens förskrivna hjälpmedel.

Hjälpmedlen presenteras i kronologisk ordning med det som patient fått senast överst. Klicka på en rad och en ruta öppnas till höger med information om aktuell beställning.

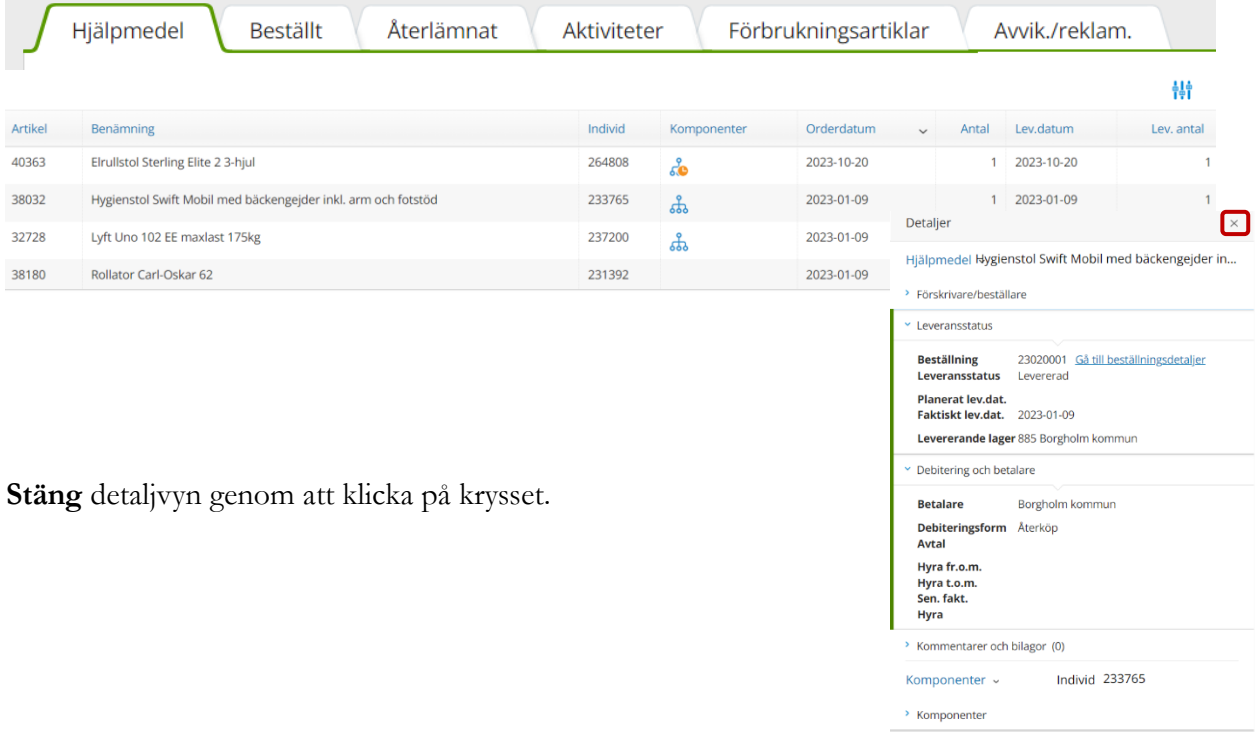

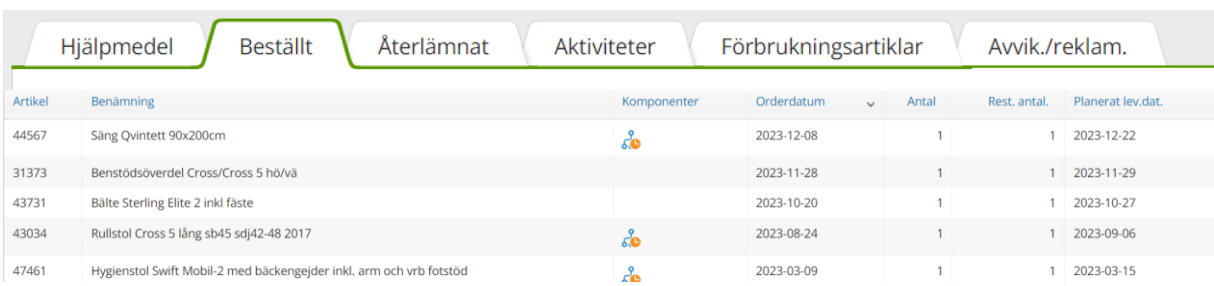

Fliken **Beställt** - här syns de hjälpmedel som är beställda till patient men ännu ej är levererade.

Fliken **Återlämnat** – Här visas de hjälpmedel som patienten återlämnat.

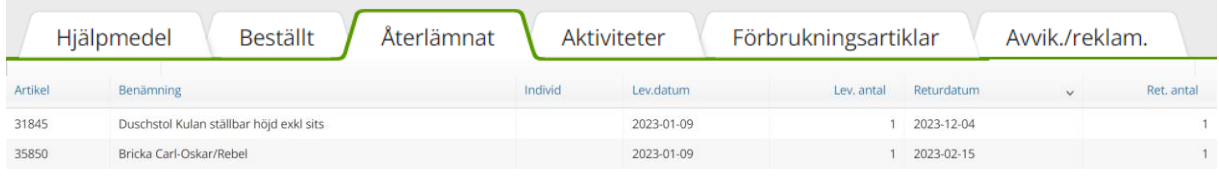

Fliken **Aktiviteter** – Här visas aktiviteter för mottagaren samt vilken aktivitetstyp det handlar om, när de registrerades och status. Klicka på en aktivitetsrad för att visa detaljer om aktiviteten.

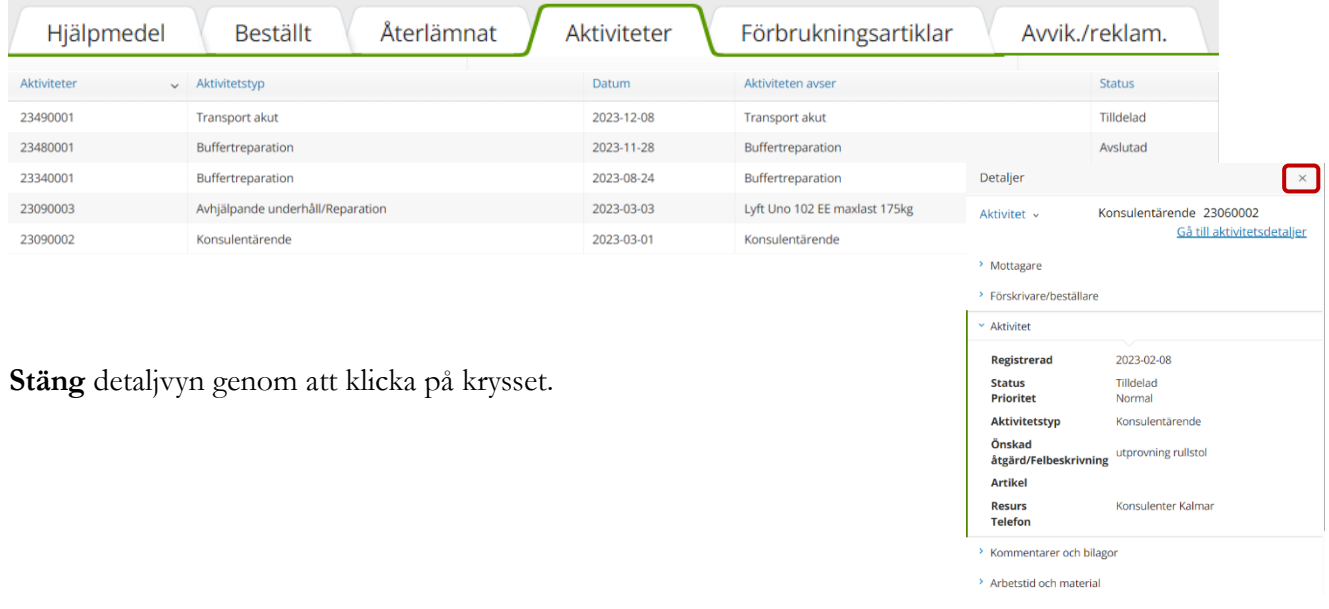

Fliken **Förbrukningsartiklar** – Här visas förbrukningsartiklar om mottagaren har några förskrivna på sig.

Hjälpmedel Beställt Aterlämnat Aktiviteter Förbrukningsartiklar Avvik/reklam. Det finns inget att visa.

[Till innehållsförteckning](#page-1-0)

# Fliken **Avvik./reklam.** – Här visas öppna och stängda avvikelse/reklamationer.

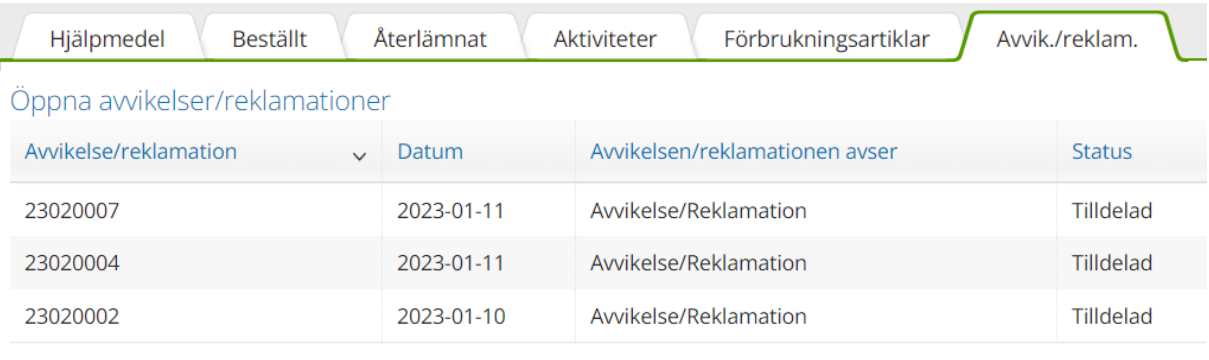

# Stängda awikelser/reklamationer

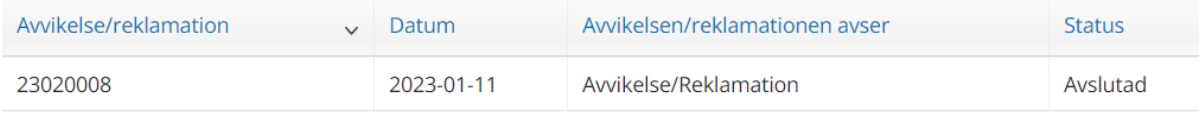

## <span id="page-25-0"></span>**Mottagare utskrifter**

Klicka på **Registrera/skapa** till höger om mottagarens uppgifter. Klicka på pil ner och välj alternativ **Mottagarinformation** (hjälpmedelslista) eller **Retursedel** i listrutan. **OBS! Retursedel måste skapas innan retur görs.**

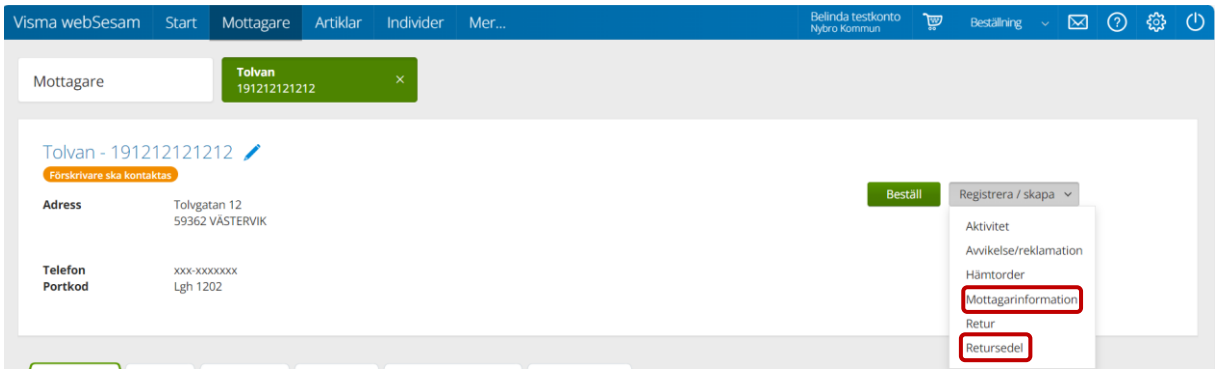

## Klicka på **Mottagarinformation**

Välj dokument **Hjälpmedelslista**- visar mottagarens Nuvarande hjälpmedel, Beställda hjälpmedel samt Öppna aktiviteter

eller

**Hjälpmedelslista enbart förskrivna hjälpmedel**- visar Nuvarande hjälpmedel.

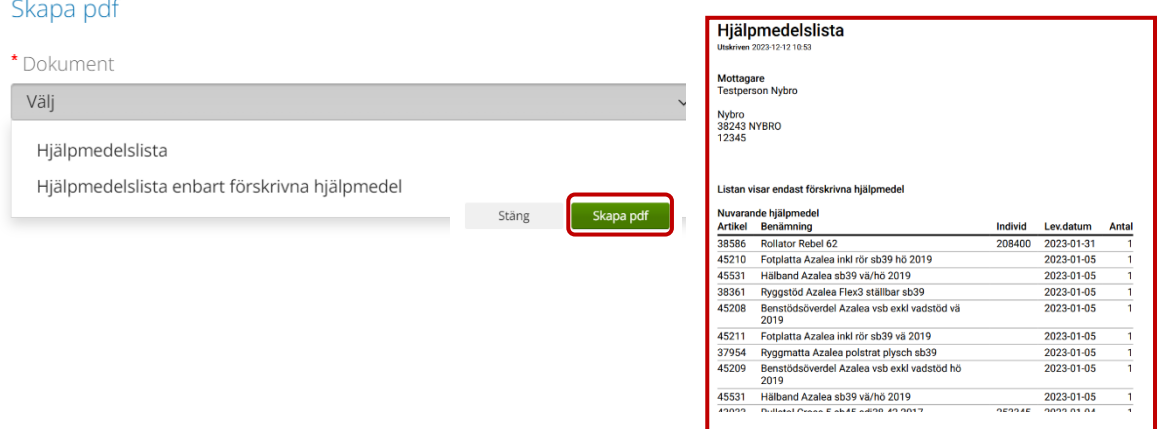

Klicka på **Skapa pdf** för att skriva ut valt dokument.

För att skapa Retursedel, klicka på **Retursedel**

## **Observera att Retursedel måste skapas INNAN man tar aktuella hjälpmedel i retur.**

Fyll i eventuell kommentar och kryssa i vilka artiklar som ska skrivas ut på retursedel.

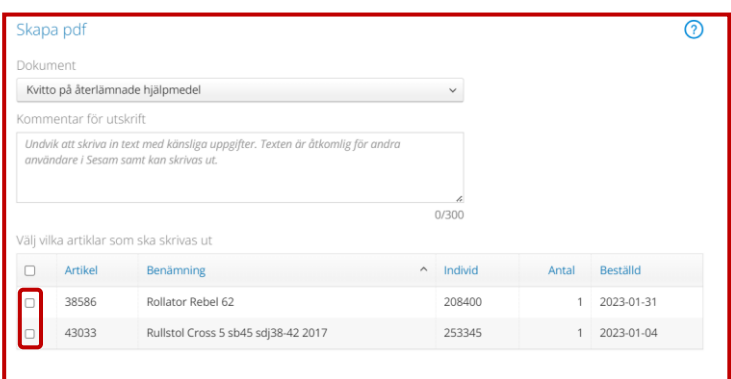

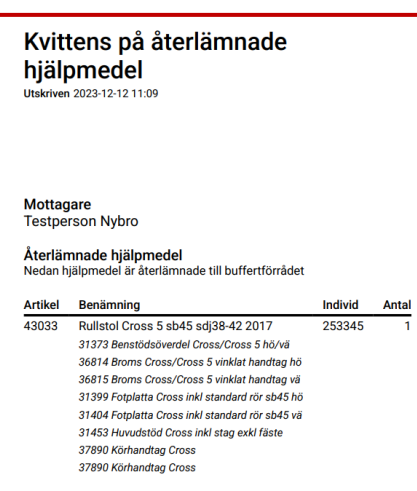

253345

Klicka på **Skapa pdf** för att skriva ut retursedel.

# <span id="page-27-0"></span>**Artikel**

Du kan söka artiklar på olika sätt, antingen via **Sök artikel** eller **Sortimentskataloger**.

## <span id="page-27-1"></span>**Sök artikel**

Klicka på Artiklar i menyraden så kommer du till **Sök artikel**.

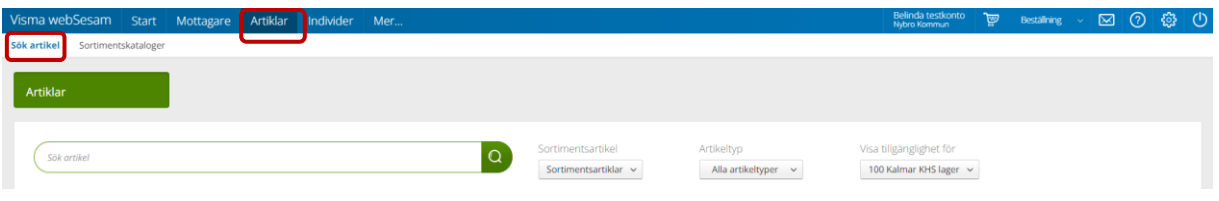

I sökrutan kan du söka på följande av hjälpmedlets kriterier

- Hela eller delar av benämningen
- Leverantörens namn
- Leverantörens artikelnummer
- Sesams artikelnummer

**Skriv in den information du har om artikeln**, ju fler sökkriterier du anger, desto mer specifikt blir sökresultatet. Mellan varje sökkriterium måste du ha ett mellanslag och du måste minst ange minst tre tecken för att kunna söka.

**Artikeltyp** – Välj om du vill söka på huvudhjälpmedel, tillbehör eller alla artikeltyper.

**Visa tillgänglighet för** – Välj för vilket lager du vill se tillgänglighet. Tillgänglighet visas endast om antalet artiklar i listan inte överskrider maximalt antal. Använd fler sökkriterier för att få ner antalet artiklar.

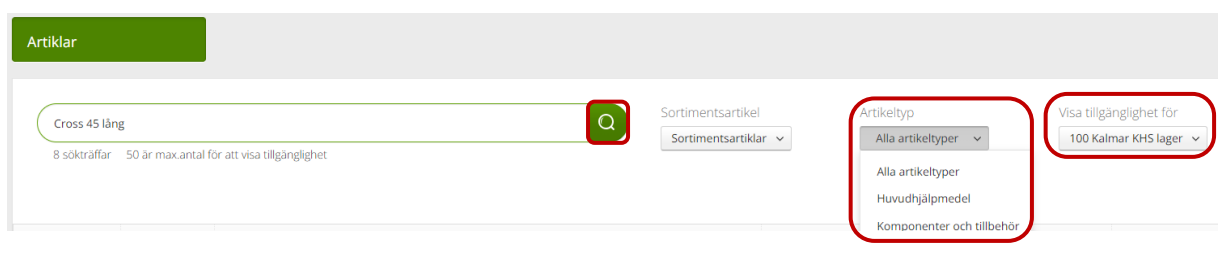

**Klicka på** förstoringsglaset eller tryck Enter på tangentbordet.

[Till innehållsförteckning](#page-1-0)

Sökresultat på **Cross 45 lång** med artikeltyp **Alla artikeltyper** och tillgänglighet för **KHS Lager 100.** 

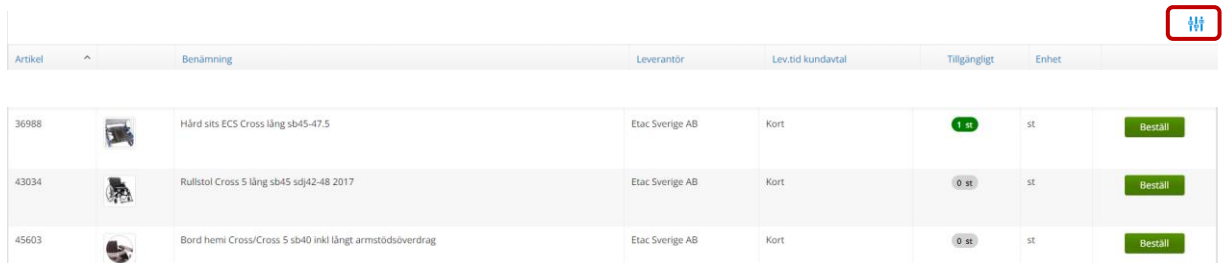

Du styr själv vilken information du vill ska visas genom att sätta filtrering.

Klicka på  $\frac{\frac{1}{2} \frac{1}{2}}{\frac{1}{2} \frac{1}{2}}$  och klicka i för de kolumner du vill ska visas.

Du kan även sortera i kolumnerna genom att klicka i menyraden på den blå texten i den kolumn du vill ändra sortering i.

De kolumner som har siffror går från lägsta till högsta och tvärtom och de kolumner som har bokstäver går i bokstavsordning från A-Ö eller Ö-A.

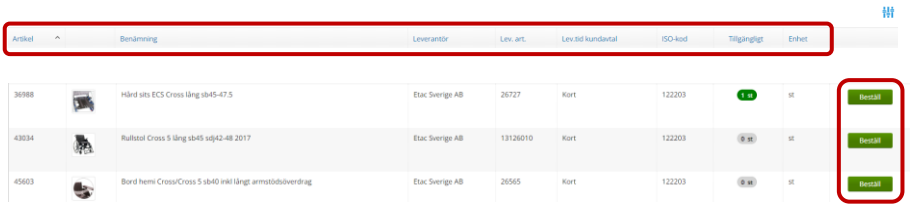

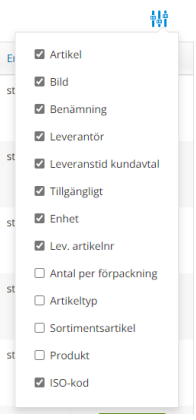

Om du klickat in dig på flera artiklar så ligger dessa kvar ovanför aktuell sökruta. Du kan använda detta för att klicka in dig på dina artiklar för att jämföra dem eller för att förbereda inför en beställning.

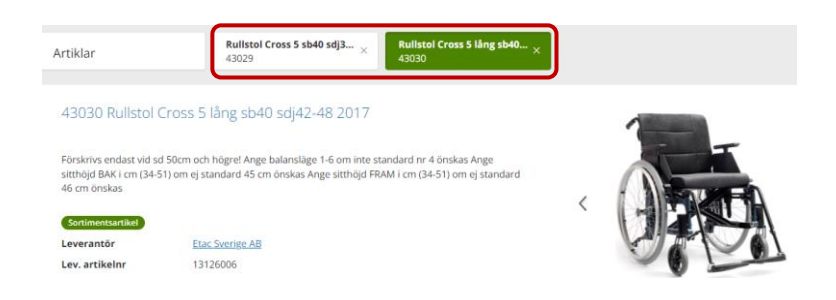

Du kan starta en beställning genom att klicka på **Beställ** både i första vyn och i andra vyn inne på artikeln. Läs mer under avsnittet för **Beställning**.

[Till innehållsförteckning](#page-1-0)

För mer artikelinformation klicka på vald artikelrad.

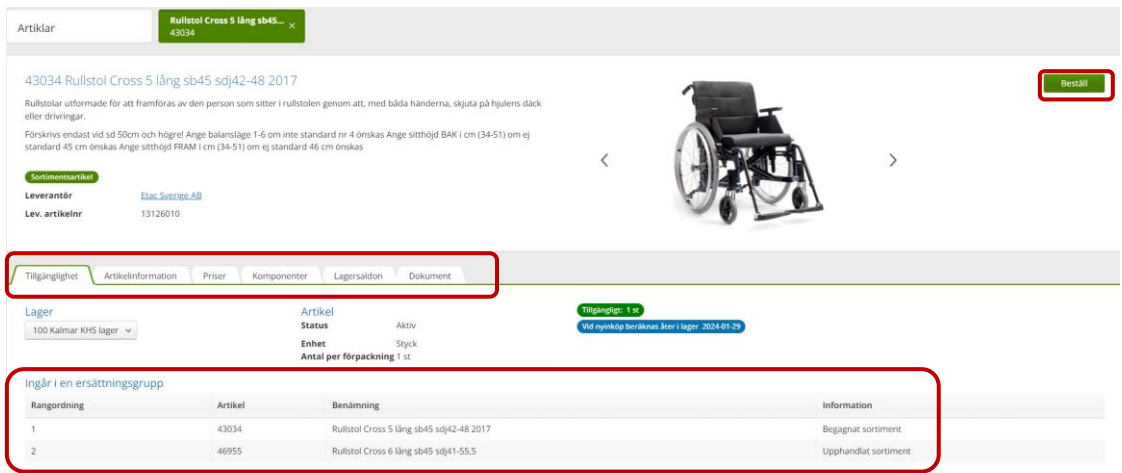

När artikeln ingår i en ersättningsgrupp kan du se vilka artiklar som ingår i ersättningsgruppen och deras rangordning.

Fliken **Tillgänglighet**- visar tillgänglighet per lager, välj vilket lager du vill se tillgänglighet för.

Fliken **Artikelinformation**- visar artikeltyp, enhet, antal per förpackning, produktgrupp och ISO-kod.

Fliken **Priser**- visar individens/artikelns nypris, artikelansvaret och debiteringsform.

Fliken **Komponenter**- visar i tre olika flikar individens standardkomponenter, övriga komponenter och sök komponent där du själv kan söka för ytterligare tillbehör.

Fliken **Lagersaldon**- visar tillgängligt saldo per lager.

Fliken **Dokument**- visar de dokument som leverantören lagt in i hjälpmedelstjänsten

# <span id="page-30-0"></span>**Sortimentskataloger**

Om du inte vet vilka artiklar som finns under respektive produktgrupp, eller då det är svårt att veta vad du ska söka efter i Sök artikel, kan du prova att söka fram artiklarna via sortimentkataloger.

Klicka på **Artiklar** i den blå menyraden och därefter på **Sortimentkataloger** alternativ klicka på en av Sortimentskatalogerna på startsidan.

**Sortimentkatalogen** är uppbyggd efter en internationell klassificering av hjälpmedel, ISO-koder. Strukturen bygger på 2-, 4-, och 6-siffriga nivåer.

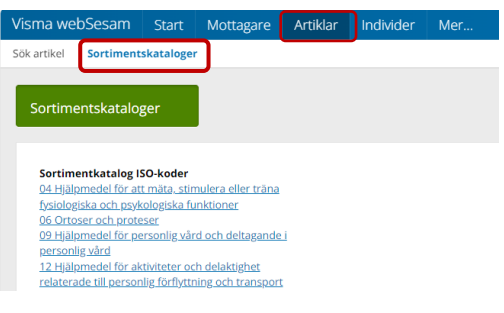

Klicka dig ner i strukturen steg för steg till 6-siffriga nivån för att komma till artikelnivå.

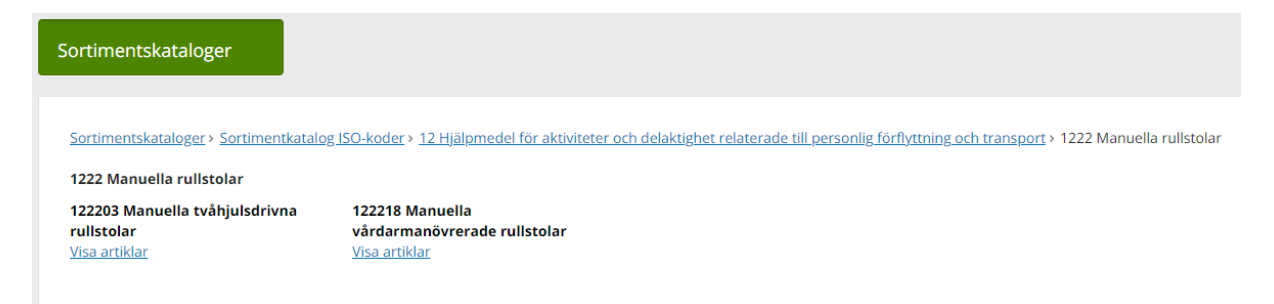

Skillnaden mellan att söka artikel via **Sortimentkatalog** mot **Sök Artikel** är att du inte här ser tillgängligheten.

# <span id="page-31-0"></span>**Individer**

För att söka efter individer, börja med att klicka på Individer i det blå menyfältet.

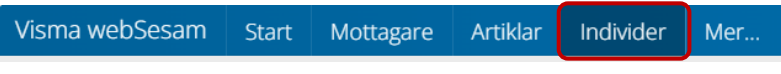

Du kan sen söka individ per individnummer eller serienummer (SIP-nummer använder vi inte).

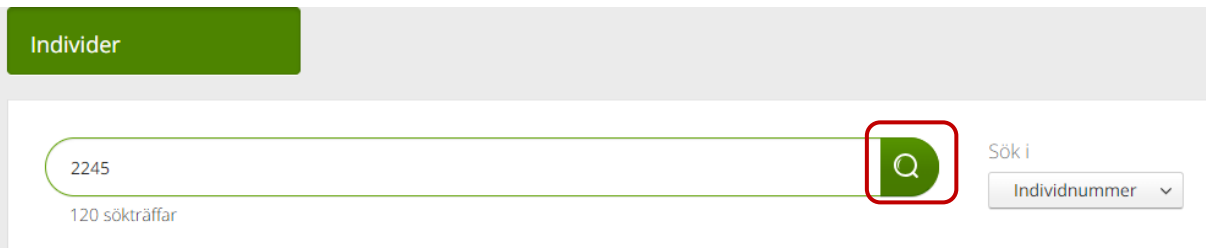

Ditt sökbegrepp behöver vara minst tre tecken men behöver inte vara inledande siffror utan sökning görs inom hela individ- eller serienumret.

Anger man t.ex. "2245" för sökning i individnummer, får man alltså träff både på individ 224559 och individ 212245.

Klicka på förstoringsglaset eller tryck Enter på tangentbordet så visas sökresultatet i en lista med kolumnerna **individ, artikel, artikelbenämning, serienummer, status** och **lagerstatus**.

Under sökfältet visas hur många individer som matchar ditt sökbegrepp.

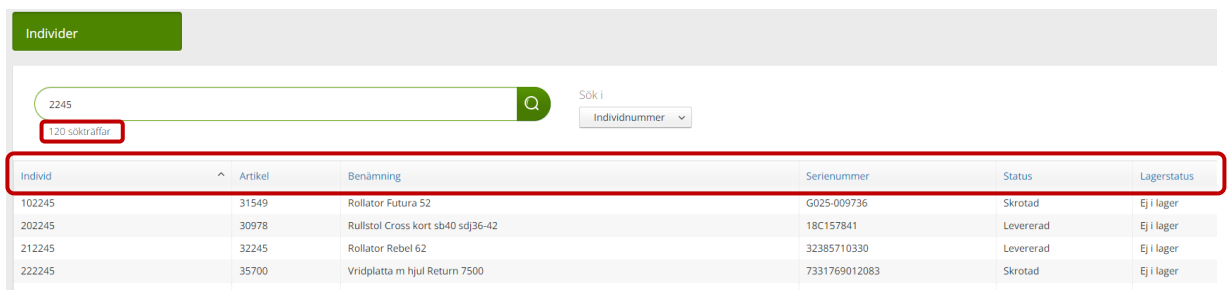

Klicka på önskad rad för att se detaljer om en individ. Anger du ett komplett individnummer som sökbegrepp kommer du direkt till individdetaljerna.

# <span id="page-32-0"></span>**Individdetaljer**

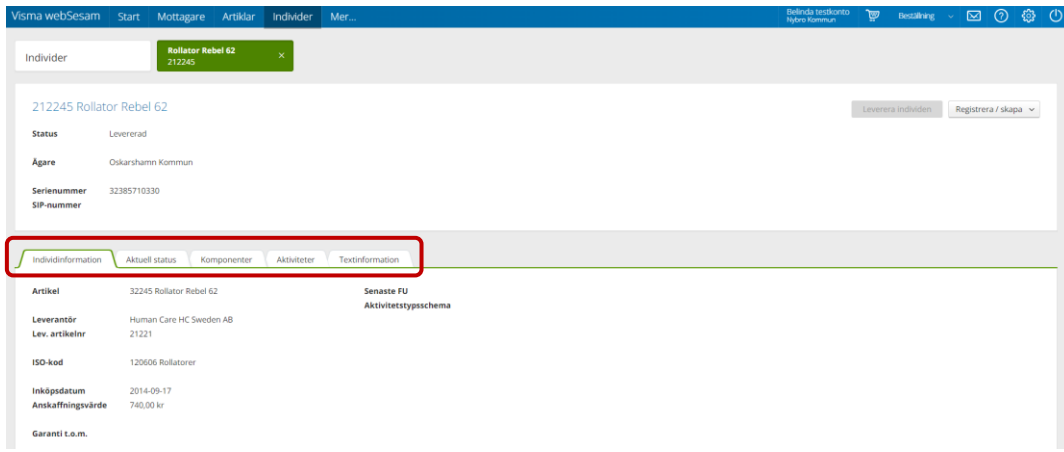

Fliken **Individinformation**- visar individens artikelnummer och benämning i Sesam, leverantör och dess artikelnummer, ISO-kod, inköpsdatum, anskaffningsvärde, ev garantitid. Senaste FU och aktivitetstypschema visas endast på taklyftar.

Fliken **Aktuell status**- visar individens status och lagerstatus. När individen finns hos en mottagare, eller är reserverad, visas kundordernummer och mottagarens adressuppgifter.

Fliken **Komponenter**- visar de tillbehör/komponenter som individen har eller som är beställda till individen.

Fliken **Aktiviteter**- visar aktiviteter för individen samt vilken aktivitetstyp det handlar om, när den registrerades och status.

Fliken **Textinformation**- visar information om just denna individ om det finns sådan.

# <span id="page-33-0"></span>**Leverera individ**

Från individdetaljer kan du leverera ut en individ som är tillgänglig på buffertlager genom att klicka på **Leverera individen**.

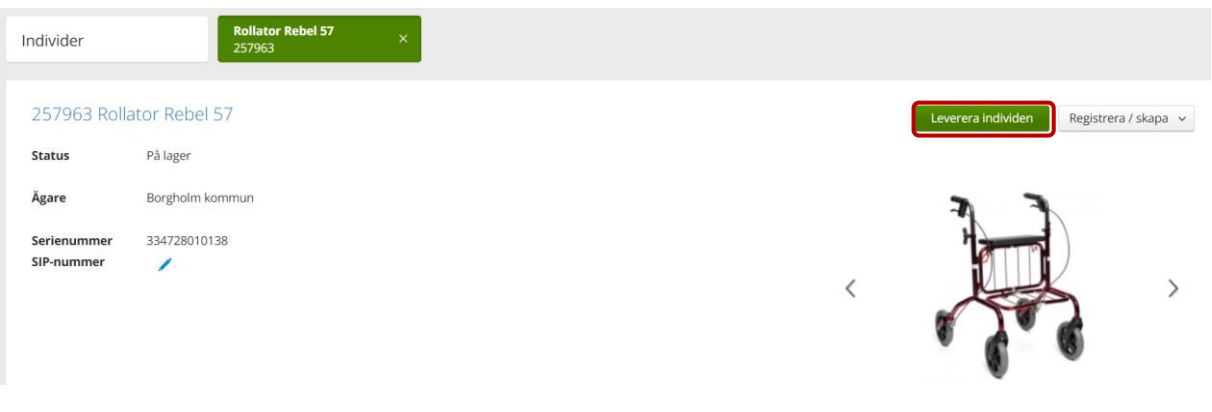

# Fyll i **Mottagare** och klicka på **Välj**

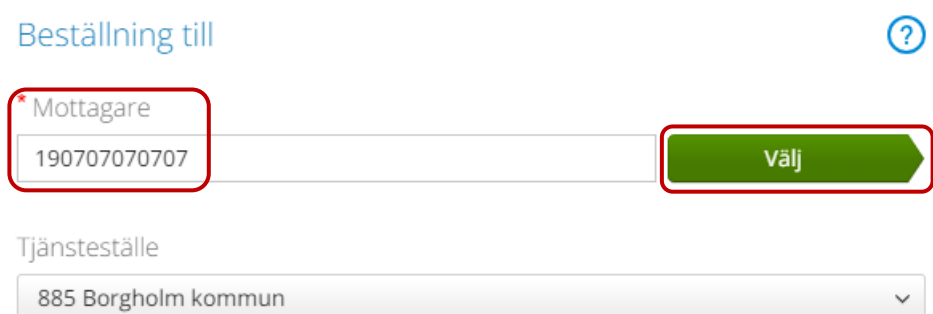

## Kontrollera uppgifterna och klicka sen på **Fortsätt**

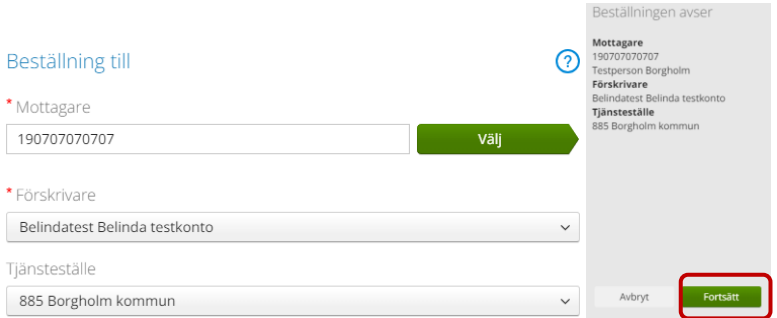

Kontrollera uppgifterna, rätt lager, rätt antal.

Klicka på **Nästa** om individen har eller ska ha komponenter eller om du önskar skicka med en kommentar.

Vill du gå direkt till att slutföra din beställning kan du klicka på **Fortsätt.**

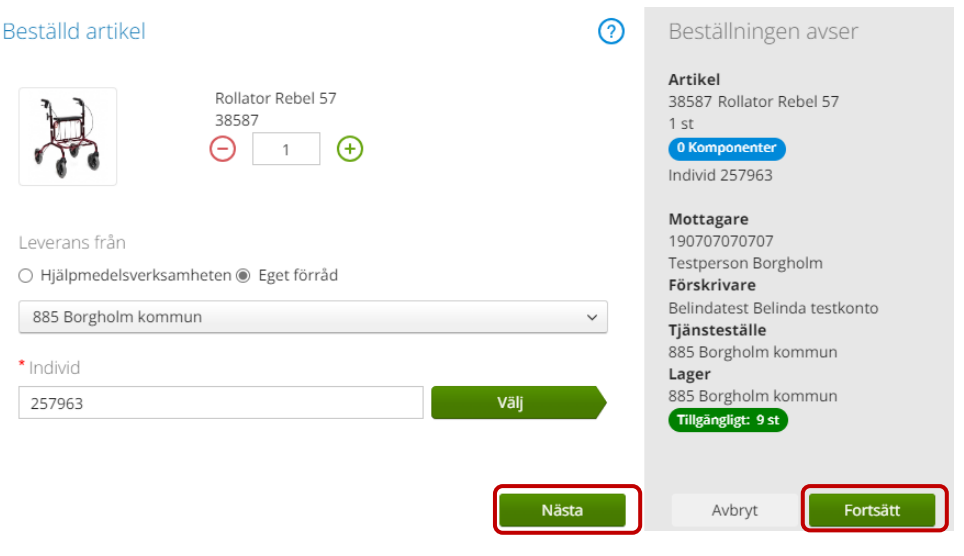

Klicka på **Pågående beställning** uppe i blå menyraden för att slutföra din beställning

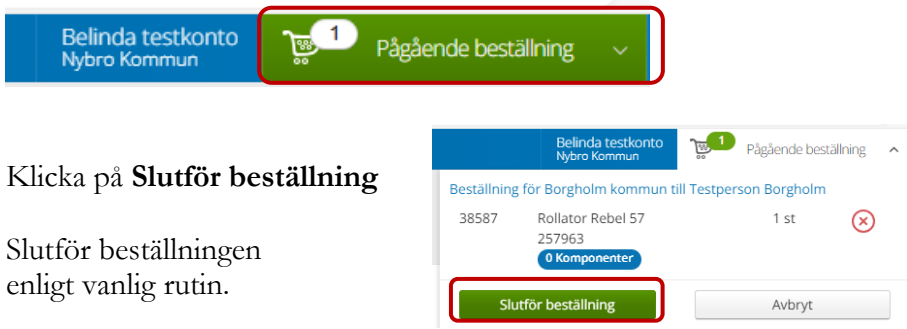

## <span id="page-35-0"></span>**Byte av individnummer**

På individdetaljer kan du också byta individnummer på hjälpmedlet. Klicka på **Registrera/skapa** och välj **Byte av individnummer.** 

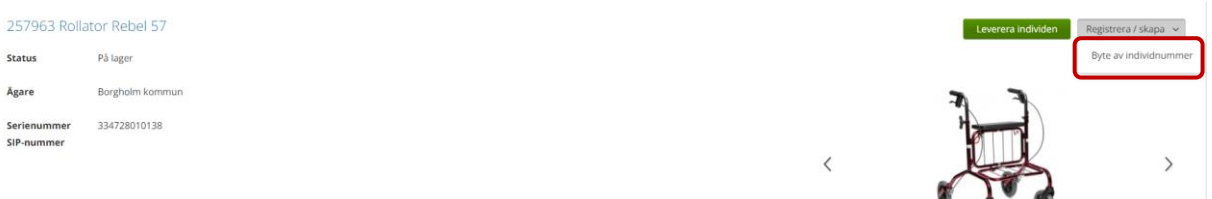

Kontrollera uppgifterna och bocka i rutan för Jag bekräftar att detta är den individ som ska byta nummer.

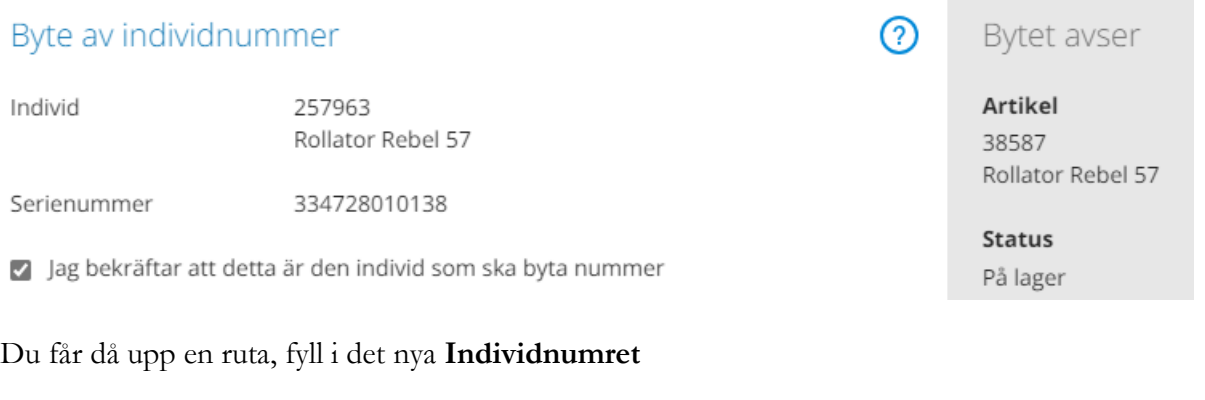

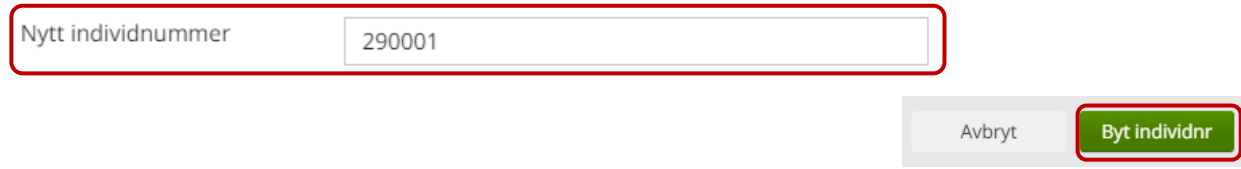

Klicka på **Byt individnr** – klart. Du kommer då tillbaka till individdetaljerna.

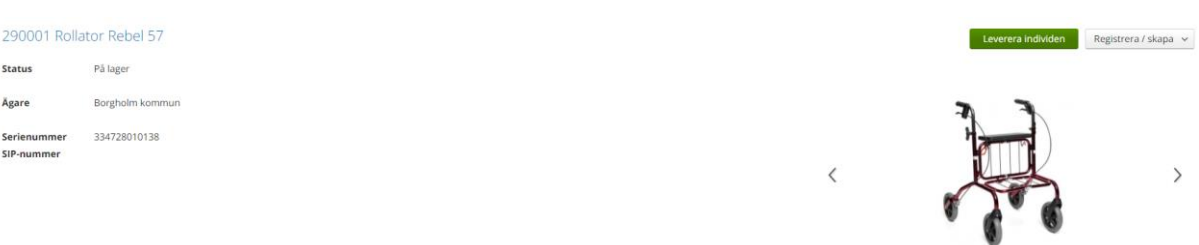

# <span id="page-36-0"></span>**Beställning/kundorder**

Beställning används både vid kundorder/förskrivning till patient och vårdenhet i Visma webSesam.

Det finns två sätt att göra beställning/kundorder till mottagare. Du kan beställa hjälpmedel med leverans från KHS eller göra ett uttag ur eget förråd.

Starta din sökning på **Startsidan** eller via **Mottagare**. Fyll i personnummer (12 siffror) eller vårdenhetsnummer (4 siffror) i sökrutan. Klicka på förstoringsglaset eller tryck på Enter.

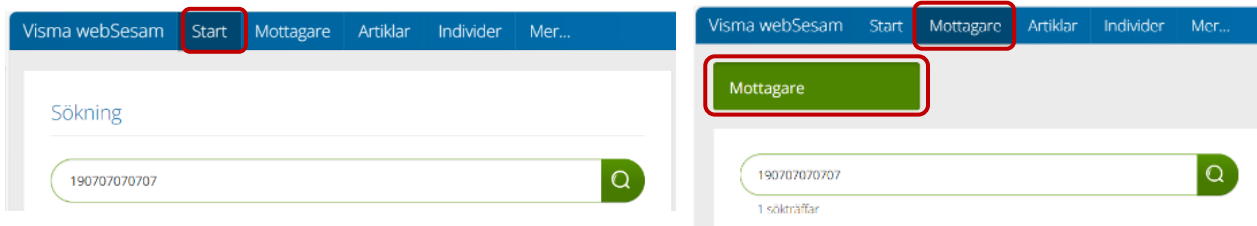

Från mottagarens hjälpmedelsbild startar du sen din beställning.

Klicka på **Beställ**.

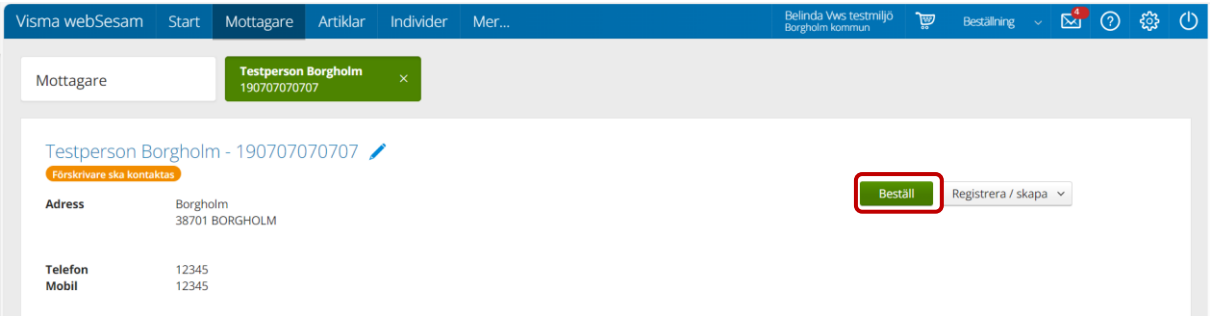

## Rutan för **Beställning till** öppnas.

Fältet **Förskrivare** – din beställarkod och namn kommer upp i fältet förskrivare.

Fältet **Tjänsteställe** – kontrollera att tjänstestället är rätt. Är du knuten till mer än ett tjänsteställe, kontrollera att du beställer från rätt eller ändra i rullgardinen.

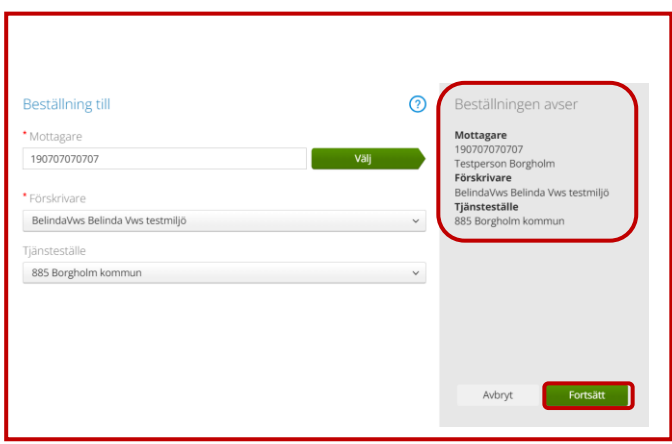

Kontrollera uppgifterna i det högra fältet så att de är rätt och klicka på **Fortsätt**.

## <span id="page-37-0"></span>**Varukorgen**

Varukorgen uppe i blå meny ändras till grönt och **Pågående beställning**.

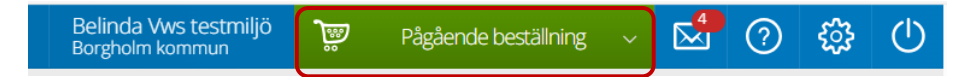

Klicka på pil ner på **Pågående beställning**. Klicka sedan på symbolen för **varukorg.**

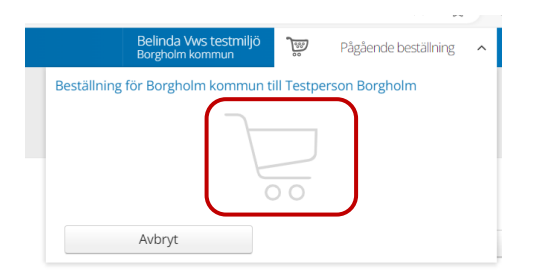

**Nästa steg är att registrera de hjälpmedel/artiklar/individ som ska beställas.**

När du klickat på varukorgen kommer du in på menyval **Artiklar**. Härifrån kan du välja att söka dina artiklar via **Sök artikel** eller **Sortimentkataloger**. Läs mer under avsnittet **Artiklar**.

Vet du vad du söker så ange **artikelnummer**, **artikeltyp** och vilket **lager** du vill se tillgänglighet på.

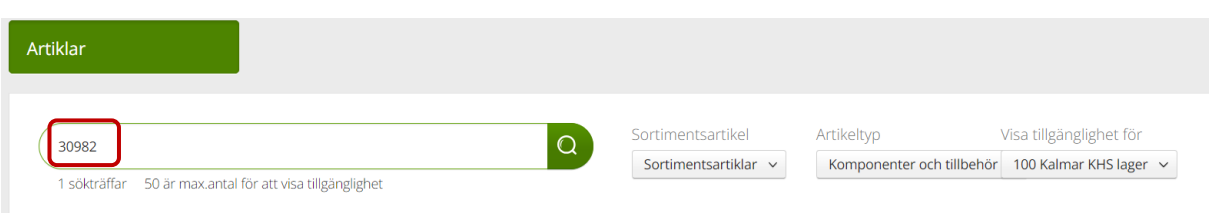

Vid beställning från KHS ändrar du till 100 Kalmar KHS lager/200 Västervik KHS lager.

Vid uttag ur eget buffertförråd ändrar du till det lager uttaget ska ske ifrån. Du har bara tillgång att välja det eller de lager som du är kopplad till.

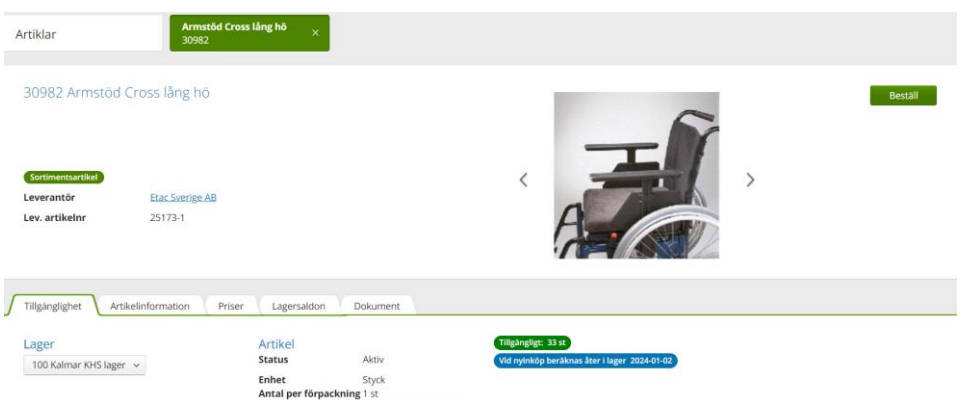

Gör du en bredare sökning på benämning till ett exempel så ser du **Tillgänglighet** på valt lager redan i sökresultatet. Här kan sen välja att gå direkt på **Beställ** eller klicka in dig på artikeln genom att klicka någonstans på artikelraden.

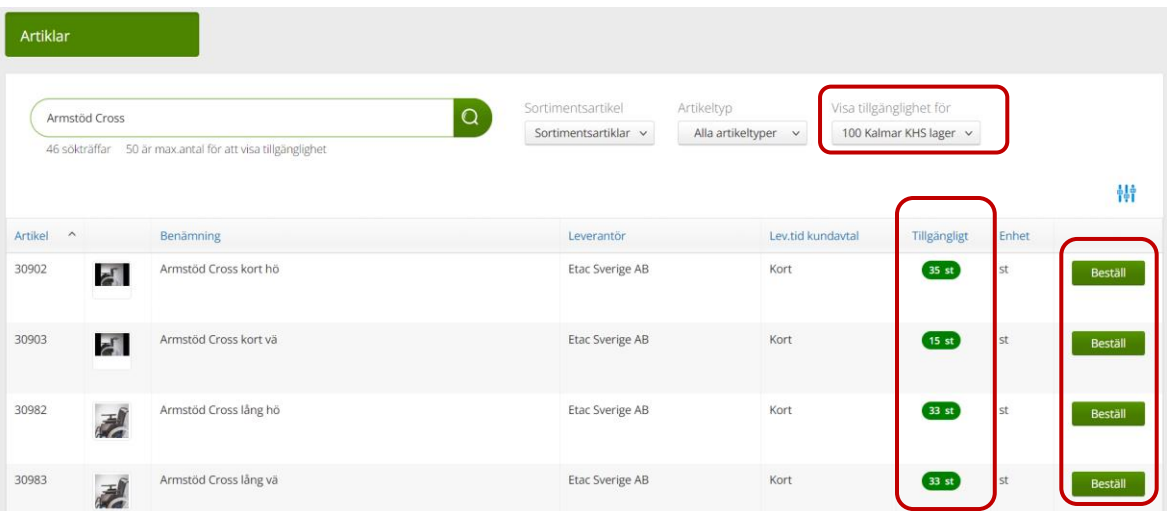

Klicka på **Beställ** för att beställa vald artikel. Dialogrutan **Beställd artikel** öppnas.

Fältet **Antal** – Du kan med plus (+) och minus (-) välja det antal artiklar du vill beställa.

Fältet **Leverans från** – Vid beställning från KHS är det viktigt att Leverans från **Hjälpmedelsverksamhet** är vald. Om du gör ett uttag ur eget förråd ska du klicka i Leverans från **Eget förråd**.

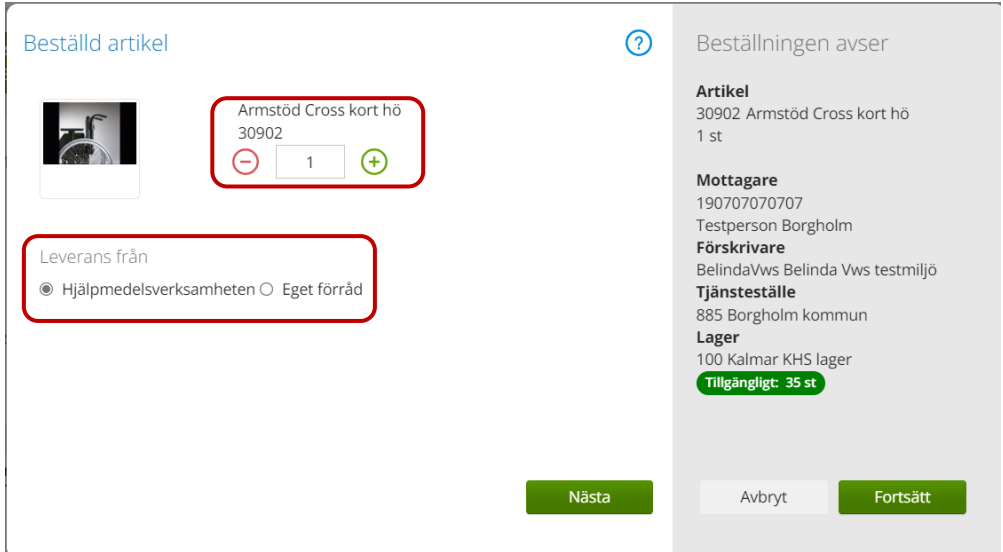

Tips! - I mina inställningar kan du välja om Hjälpmedelsverksamheten eller Eget förråd ska vara förvalt i den här dialogrutan

Fältet **Lager** – Visar levererande lager samt vilken tillgänglighet artikeln har.

Klicka på **Nästa** för att komplettera tillbehöret till levererad individ om så önskas.

Klicka på **Nästa** för att lägga **Kommentar** och **Lägg till bilaga** vid behov.

Klicka direkt på **Fortsätt** om kommentar eller bilaga inte behövs för den här artikeln.

Knappen **Avbryt** tar bort artikeln ur varukorgen, men avbryter inte din pågående beställning.

Individartikel och komponenter.

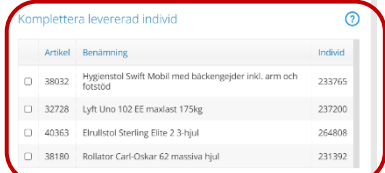

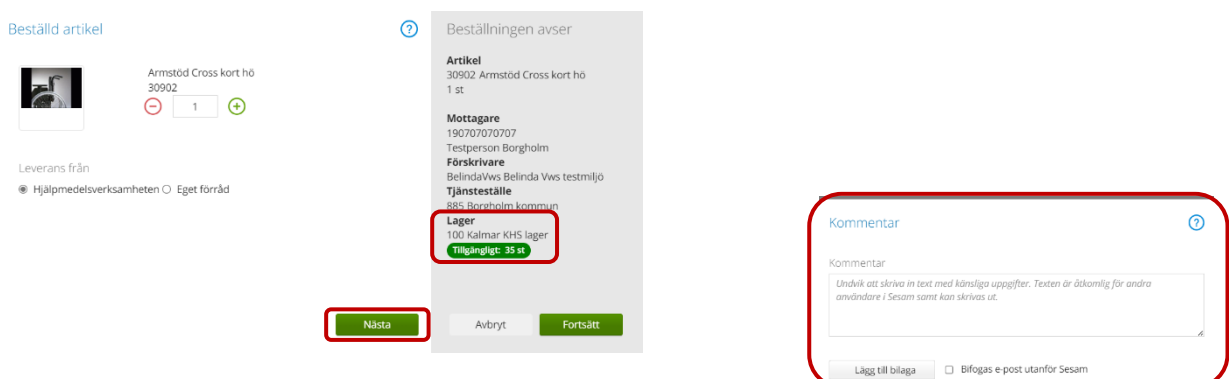

Beställer du en **individartikel** med **tillbehör/komponenter** klickar du på **Nästa** för att välja till eller ta bort tillbehör/komponenter. I fältet **Beställningen avser** ser du antalet komponenter utifrån artikelns individmall som är ett förslag på tillbehör för att enkelt beställa ett komplett hjälpmedel.

Fältet **Utökad artikelinformation** – Visas överst i dialogrutan med en blå bakgrund om utökad artikelinformations finns på artikeln.

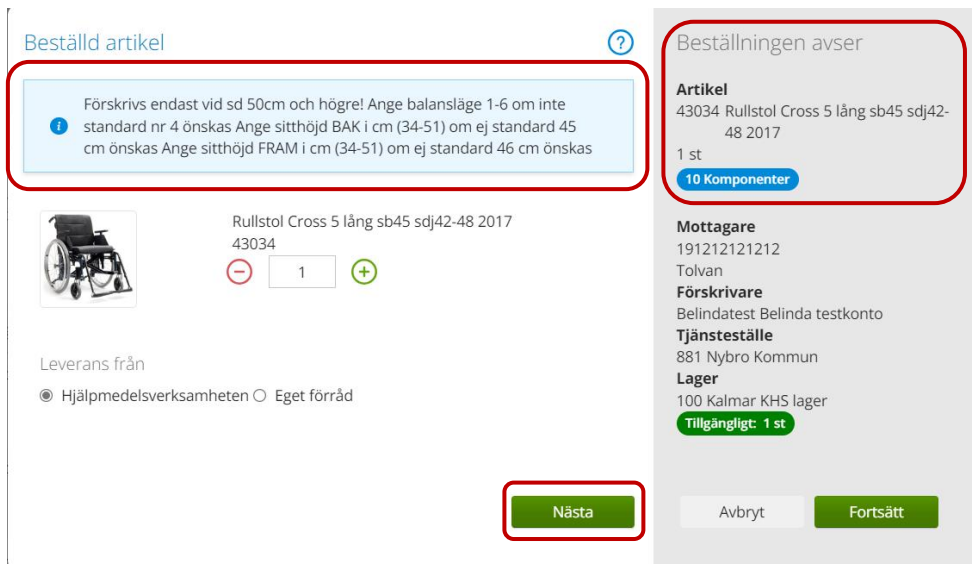

Klicka på **Nästa** för att visa **Komponenter**.

Fliken **Standardkomponenter**- visar de föreslagna tillbehören och här kan du välja bort tillbehör du inte vill beställa genom att klicka på röda krysset.

Fliken **Övriga komponenter**- visar tillbehör du kan lägga till genom att klicka på det gröna krysset och koppla som komponent på individen för aktuell beställning.

Fliken **Sök komponenter**- ger dig möjlighet att söka tillbehör/komponent som passar till individen.

[Till innehållsförteckning](#page-1-0)

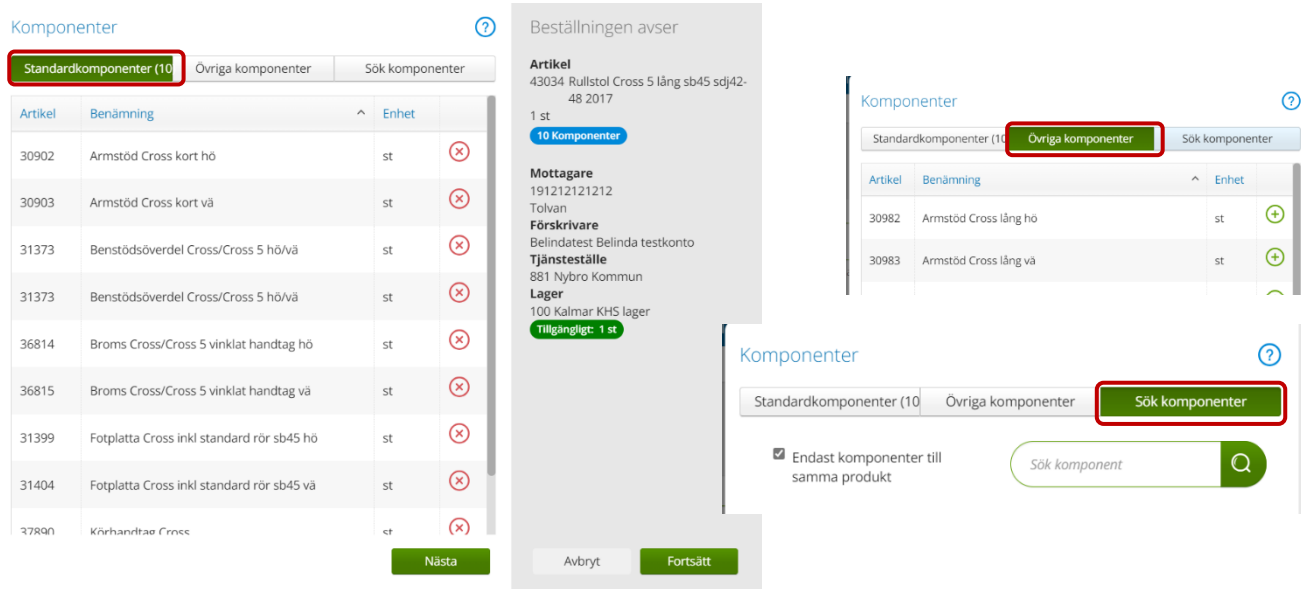

När du valt de tillbehör/komponenter som du vill beställa klicka på **Nästa.**

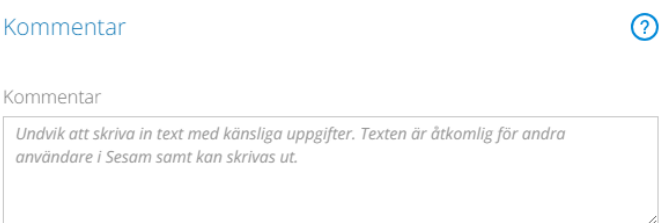

Fältet **Kommentar** – Här kan du skriva en kommentar du vill skicka med, till exempel ange vilken sida ett tillbehör ska monteras på.

Klicka på **Fortsätt**

Fältet **Pågående beställning** i det blå aktivitetsfältet visar antalet artiklar som du har in din varukorg.

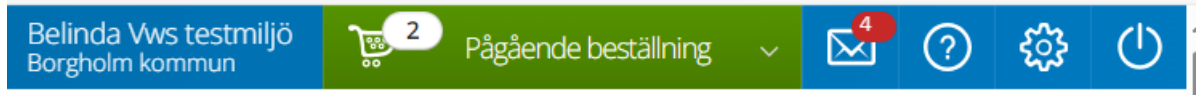

Fortsätt på samma sätt att lägga till alla artiklar du vill beställa eller göra ett uttag ur eget förråd.

När du fyllt varukorgen med alla de artiklar du vill beställa klickar du på **Pågående beställning**.

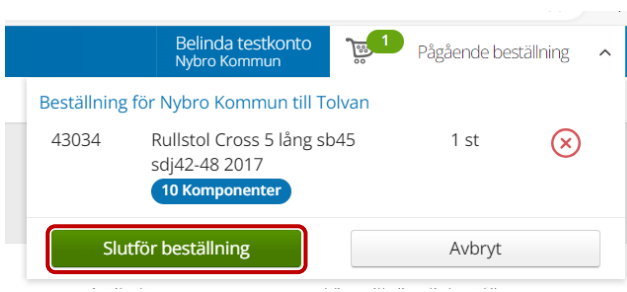

Vill du ta bort en artikel från beställningen kan du göra det genom att klicka på röda krysset på aktuell rad.

Klicka därefter på **Slutför beställning**.

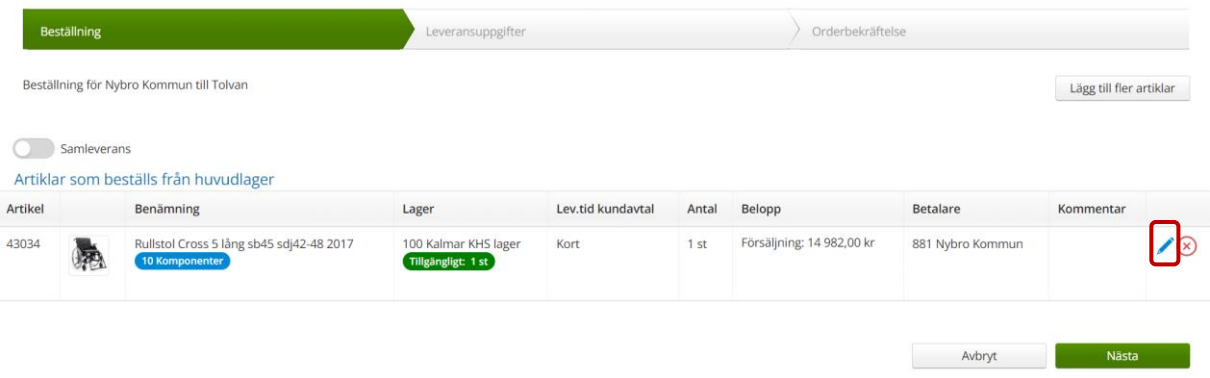

**Beställning**- visar alla artiklar som lagts till och från vilket lager. Du ser leveranstid, antal, pris och betalare.

Under kolumnen **Kommentar** ser du en pratbubbla om du redan lagt en kommentar. Vill du lägga till en kommentar så klickar du på pennan.

Klicka på röda krysset om du vill ta bort hela artikelraden.

## <span id="page-42-0"></span>**Samleverans**

Har du lagt en beställning på fler artiklar som du önskar ska levereras samtidigt så klickar du i för samleverans så ikonen blir grön.

Lägger du en **tillbehörsbeställning** så är det en fördel att välja samleverans så att det skickas komplett och inte ett benstöd eller ett armstöd levereras ut om inte allt finns i saldo. Samma gäller för tillbehörsbeställningar till sängar.

**Viktigt** att komma ihåg att tillbehör/komponenter ska komponenthanteras på redan levererad individ.

[Till innehållsförteckning](#page-1-0) **Sängbeställning görs ALLTID på egen beställning då de levereras direkt till kund.**

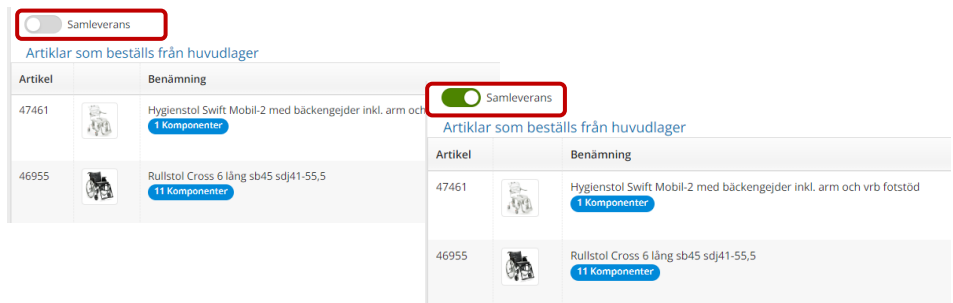

Klicka på **Nästa** när du är klar.

.

**Leveransuppgifter** - visar leveranssätt, här anges/väljs adressuppgifter och kontaktuppgifter.

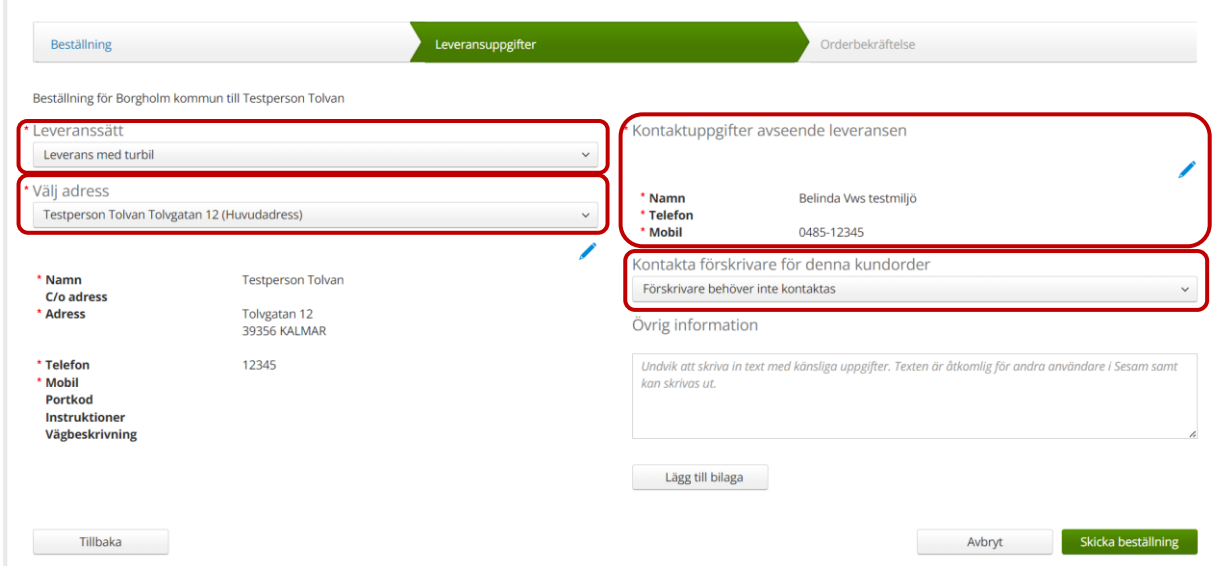

Både mottagarens och beställarens uppgifter kan redigeras, klicka på blå pennan /

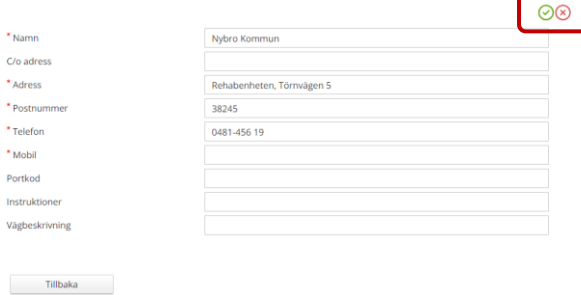

Fyll i det som saknas, lägg till eventuella instruktioner och vägbeskrivning, spara sen på gröna bocken. Klickar du på röd försvinner ändringarna. Du behöver endast ange ett telefonnummer för att kunna komma vidare.

Här har du möjlighet att ändra status för **Förskrivare ska kontaktas/Förskrivare behöver inte kontaktas**.

Ändringen gäller endast denna kundorder. Grundinställning görs inne på mottagarens uppgifter.

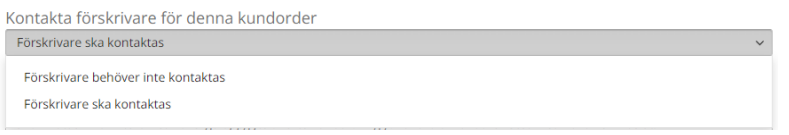

Behöver KHS mer information inför leverans så ange det i rutan **Övrig information** och du kan här även lägga till en bilaga genom att klicka på **Lägg till bilaga**.

När alla ändringar är gjorda klickar du på **Skicka beställning**.

Skicka beställning

**Orderbekräftelse**- visar detaljer för din beställning som beställningsnumret, ordertyp, orderdatum, status, planerad leveransdatum och eventuell extra information.

För att titta på beställningen klicka på **Gå till beställningsdetaljer**.

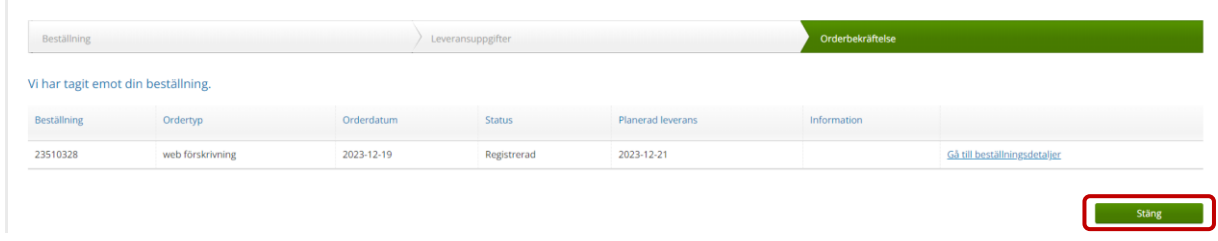

Klicka på **Stäng** så kommer du tillbaka till startsidan.

46 (67)

# <span id="page-45-0"></span>**Komponenthantering**

För att se vilka komponenter/tillbehör som ingår i individmallen så söker du fram vald artikel.

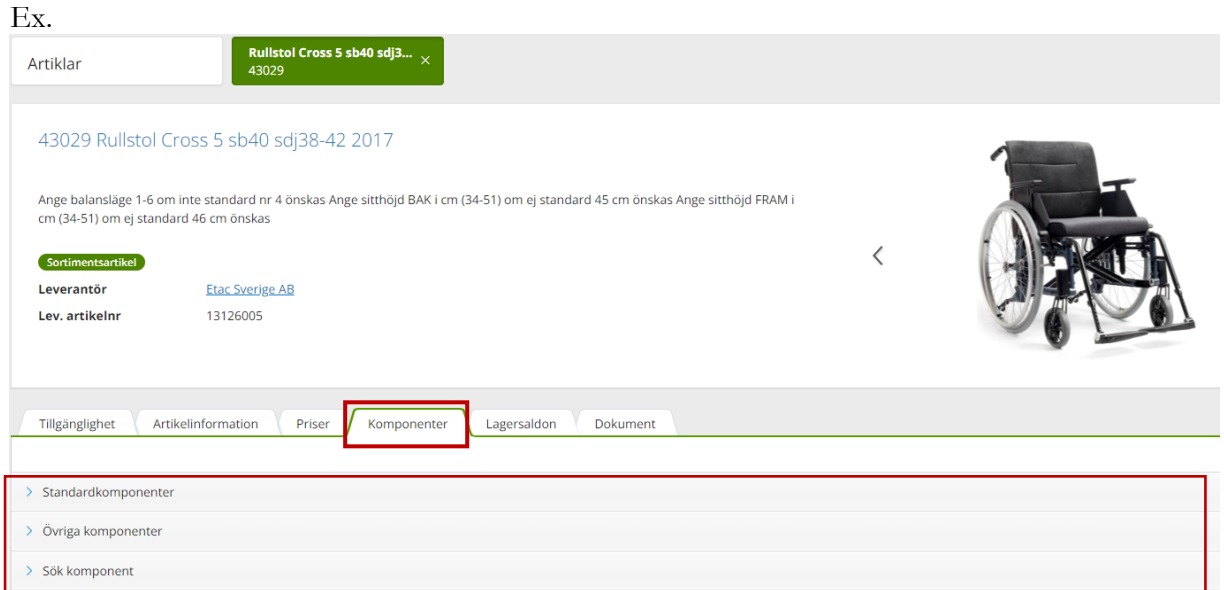

Inne på artikeln finns en flik komponenter, klicka på den och du får fram tre klickbara flikar som i sin tur visar standardkomponenter, övriga komponenter och möjlighet att söka komponenter som passar till vald artikel. När du sen vet vad du vill beställa kan du starta din order och välja komponenter/tillbehör som vanligt.

# <span id="page-46-0"></span>**Ersättningslogistik**

I Visma webSesam ersättningslogistik, hjälpmedel som ingår i ersättningsgrupper vilket betyder att du kan bli erbjuden en likvärdig artikel om den du valt inte har tillgängligt saldo på valt lager.

Inne på vald artikel ser du tillgängligheten och vilka alternativ du har att välja på.

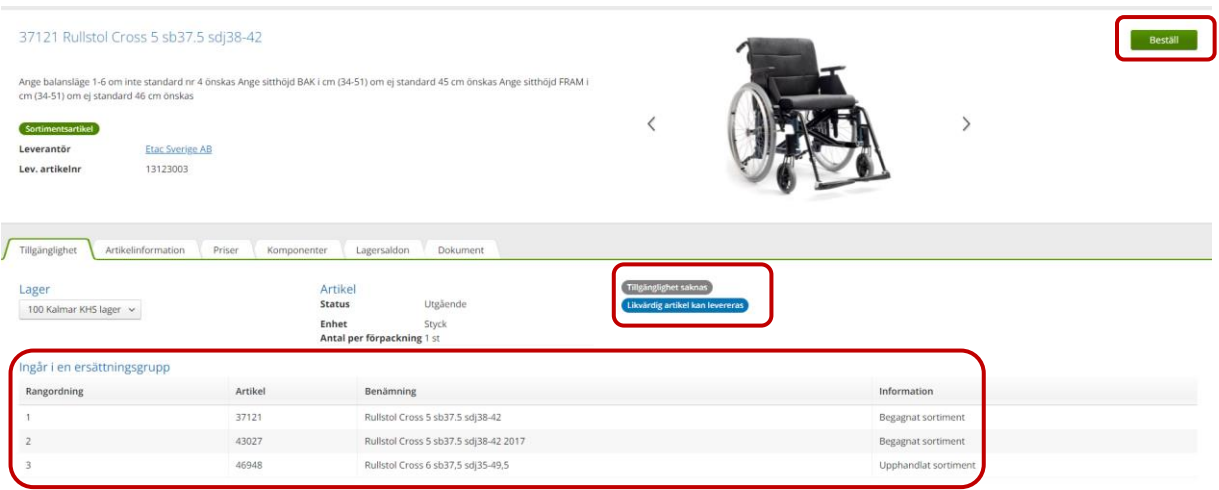

I exemplet ovan, vald rullstol finns inte i lager, men likvärdig artikel kan levereras.

Vill du fortsätta din beställning så klicka på **Beställ**

I dialogrutan **Beställd artikel** klickar du på **Nästa** för att komma till ersättningslogistiken.

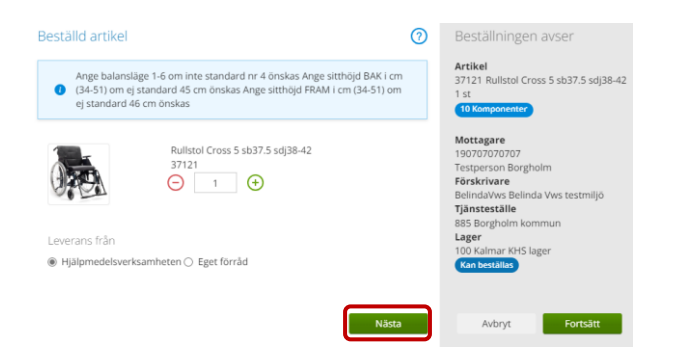

I dialogrutan **Ersättningsartiklar** får du förslag på ersättande artikel utifrån tillgänglighet.

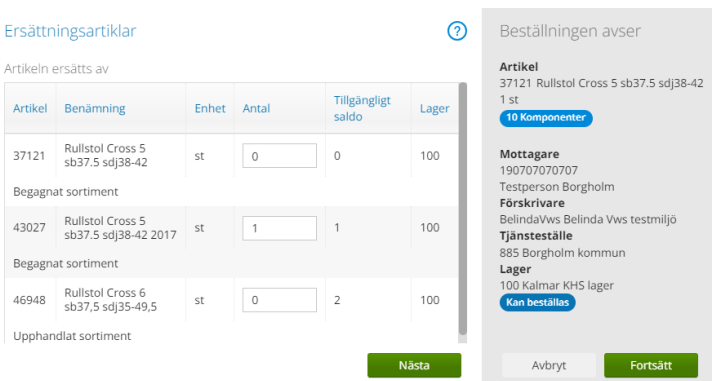

I exemplet ovan föreslår systemet 43027 i stället för 37121 som inte har tillgängligt saldo.

Även 46948 är möjligt att välja, ändra då siffrorna i rutorna och klicka på **Nästa** för att slutföra beställningen.

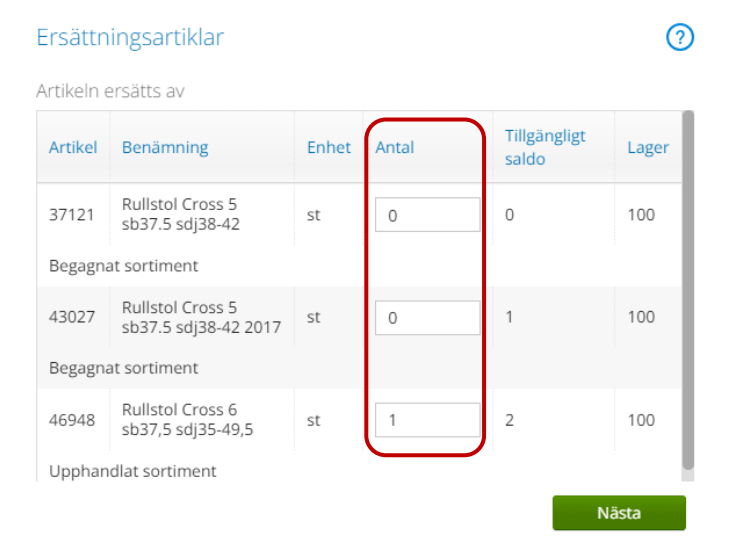

## <span id="page-48-0"></span>**Manuell förskrivning**

Manuell förskrivning/beställning använder man vid behov av hjälpmedel som inte finns i sortimentet, eller inte ligger tillgängliga i Visma webSesam alternativt har tvingande ersättningslogistik och alternativet som erbjuds inte passar mottagarens behov.

Manuell förskrivning/beställning används också vid beställning av Projektering av taklyft.

Skillnaden när du använder Manuell förskrivning är att du i stället för artikelnummer skriver **MANUELL förskrivning** i sökrutan.

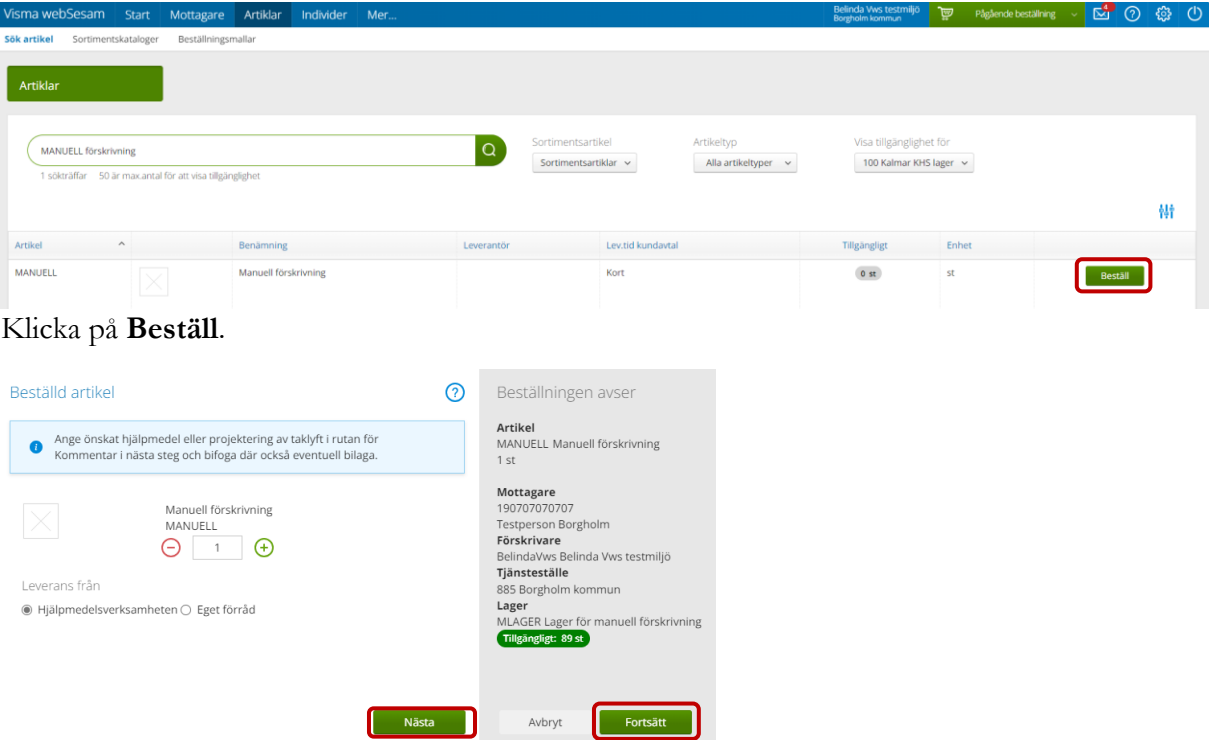

Klicka på **Nästa.**

Fyll i kommentar och eventuell bilaga. Klicka sen på **Fortsätt** för att gå vidare och slutföra beställningen som vanligt. Läs mer i avsnittet för **Beställning**.

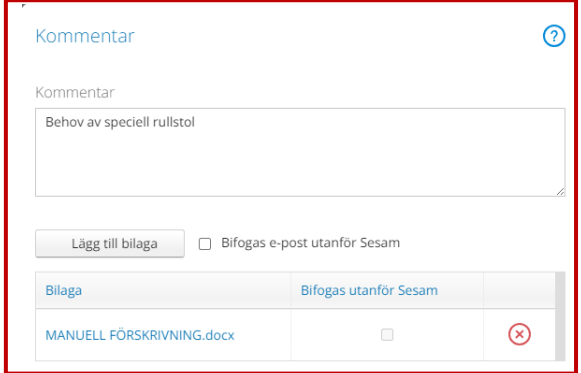

[Till innehållsförteckning](#page-1-0)

# <span id="page-49-0"></span>**Makulera beställning/kundorder**

Du kan endast makulera en beställning med status **Registrerad.**

Sök fram din beställning antingen via **Mottagaren** eller **Min Sida** och gå in på beställningsdetaljer.

I listrutan **Registrera/skapa** klickar du på **Makulera beställning.**

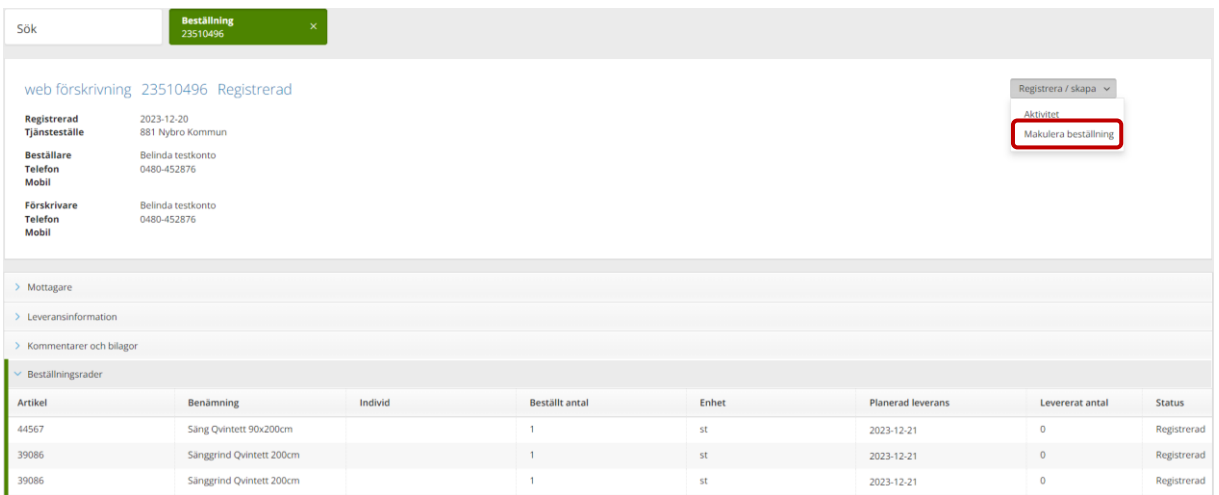

I rutan som kommer upp klickar du på **Ja, makulera**.

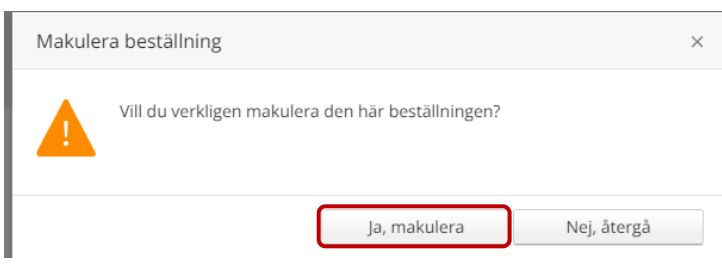

Beställningen är nu borttagen ur systemet.

# <span id="page-50-0"></span>**Hämtorder**

Hämtorder skapas för alla hjälpmedel som ska i retur till KHS.

(B-hjälpmedel tar du i retur till eget buffertförråd)

Gå in på **Mottagare.**

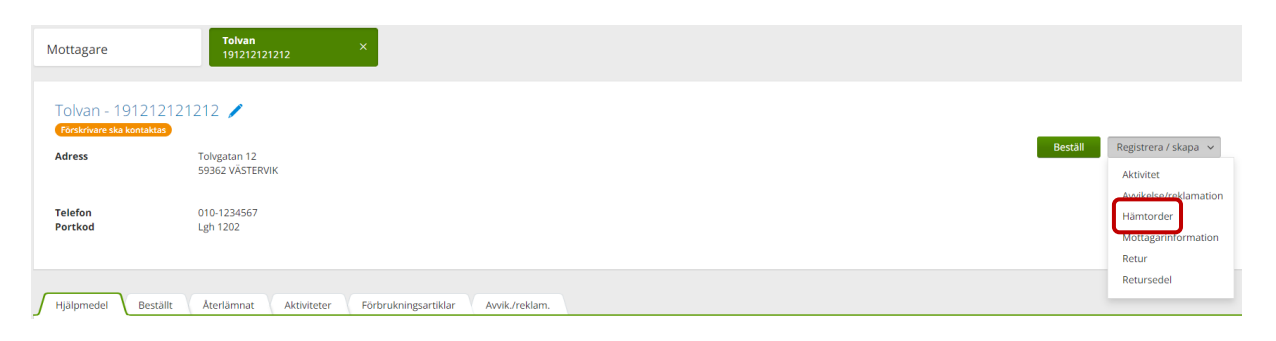

Klicka på **Registrera/skapa** och välj hämtorder.

I rutan som kommer upp väljer du **Hämtorderorsak**

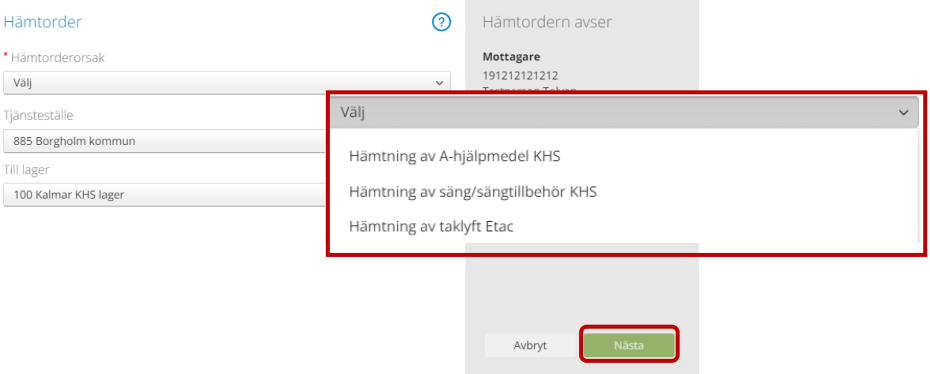

**Hämtning av A-hjälpmedel KHS**- Hämtning av hjälpmedel som hämtas på buffertförråd utföres av KHS.

**Hämtning av säng/sängtillbehör KHS**- Hämtning av säng/sängtillbehör utföres av KHS.

**Hämtning av taklyft Etac**- Hämtning av taklyft utföres av Etac. Förskrivare mejlar hämtorder till Etac.

Klicka på **Nästa**

[Till innehållsförteckning](#page-1-0)

## **Hämtorder**- här klickar du i de hjälpmedel som ska i retur till KHS

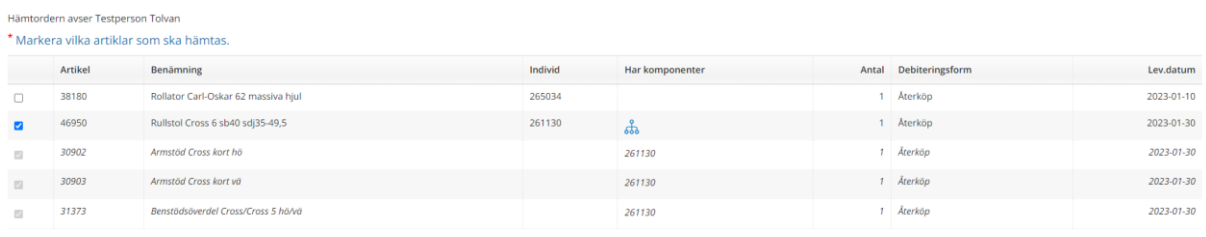

Klicka på **Nästa**

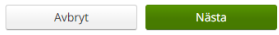

**Hämtorderinformation**- här anger du **Hämtadress** utifrån vad det är för hjälpmedel och hämtorderorsak.

Uppgifterna under **Hämtadress** är redigeringsbara, klicka på pennan för att redigera.

#### **Viktigt!**

Vid **hämtning av säng/sängtillbehör**, fyll i eventuella uppgifter som **portkod, instruktioner, vägbeskrivning**, allt som kan underlätta för chaufförerna.

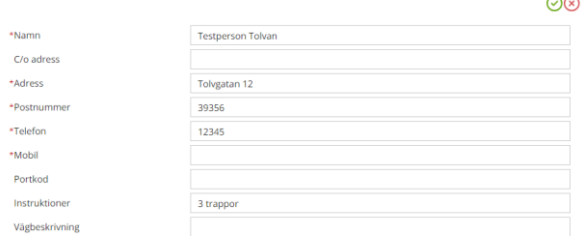

När du är klar godkänner du ändringarna genom att klicka på grön bock, klickar du på rött kryss tar du bort ändringarna.

Under **Kontaktuppgifter avseende hämtordern** har du också möjlighet att redigera uppgifterna på samma sätt.

Under **Kontakta förskrivare** väljer du **Förskrivare behöver inte kontaktas** eller **Förskrivare ska kontaktas**. Eventuell ändring gäller bara för just denna hämtordern.

Har du mer information så ange den i rutan för **Kommentar**.

När du är klar klickar du på **Skapa hämtorder**.

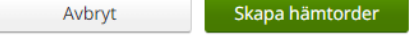

[Till innehållsförteckning](#page-1-0)

<span id="page-52-0"></span>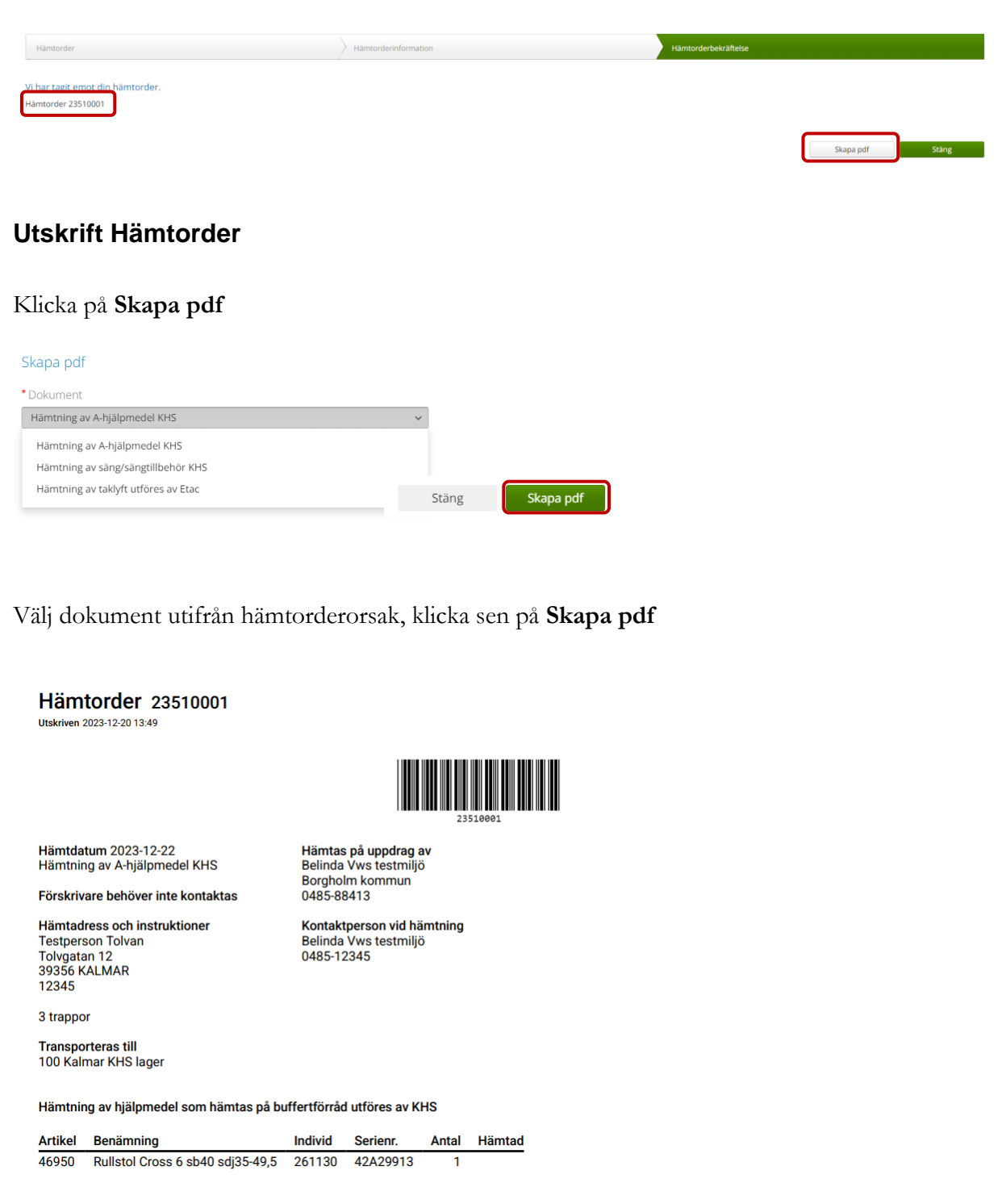

**Hämtorderbekräftelse**- här ser du bekräftelsen på din hämtorder och vilket nummer den har.

Skriv ut dokumentet och skicka med det med de hjälpmedel som ska i retur.

# <span id="page-53-0"></span>**Hämtorder Taklyft**

Registrera en hämtorder enligt rutinen ovan. Skriv sen ut hämtordern.

Förskrivaren mejlar hämtordern direkt till leverantören.

Mejlaadress: [Tekniskservice@etac.com](mailto:Tekniskservice@etac.com)

Hämtordern får inte innehålla personuppgifter. Personuppgifterna meddelas via telefon.

Telefonnummer: 0371-58 73 76.

Om hämtordern är akut MÅSTE förskrivaren skriva detta i kommentarsfältet på hämtordern. Akutbeställning ska alltid göras via telefon och mejl.

# <span id="page-54-0"></span>**Retur av hjälpmedel**

Hjälpmedel, vanligast B-hjm, som ska i retur till eget lager/buffertförråd.

# <span id="page-54-1"></span>**Skapa Retur**

Gå in på Mottagare, klicka på **Registrera/skapa**, välj **Retur.**

**Obs! Om du önskar retursedel ska den skapas INNAN du skapar returen.**  Läs mer i avsnittet nedan.

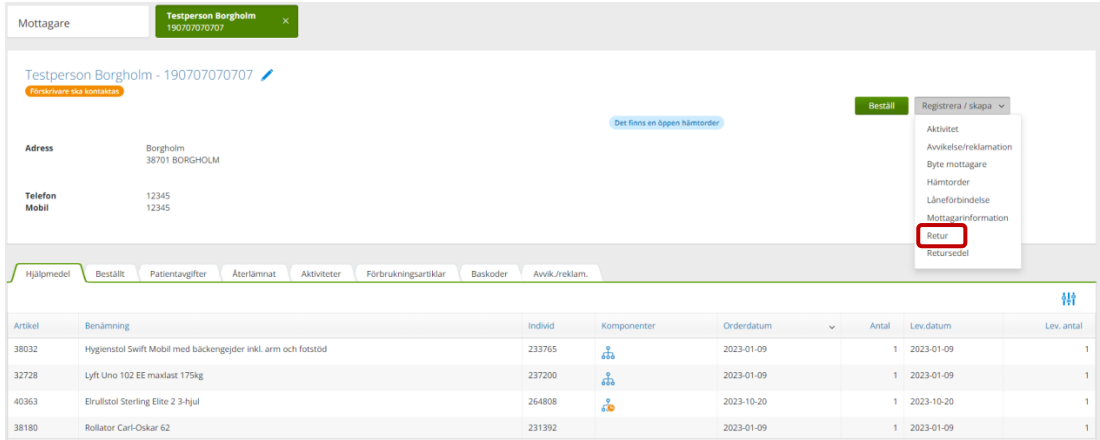

Kontrollera **Tjänsteställe** och **Retur till lager**, klicka på **Nästa.**

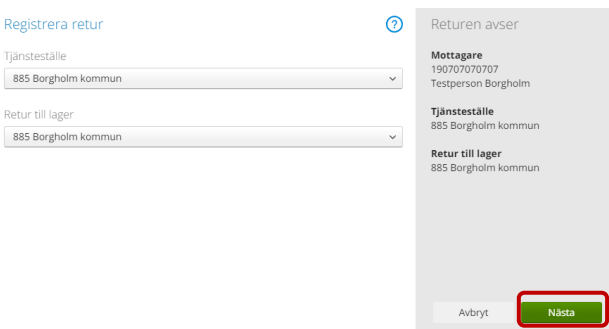

Klicka i rutan för **Retur** för de hjälpmedel som skall tas i retur. Är det hjälpmedel som ska skrotas gör du det samtidigt genom att kryssa i rutan för **Skrota.** Klicka på **Returnera artiklar**.

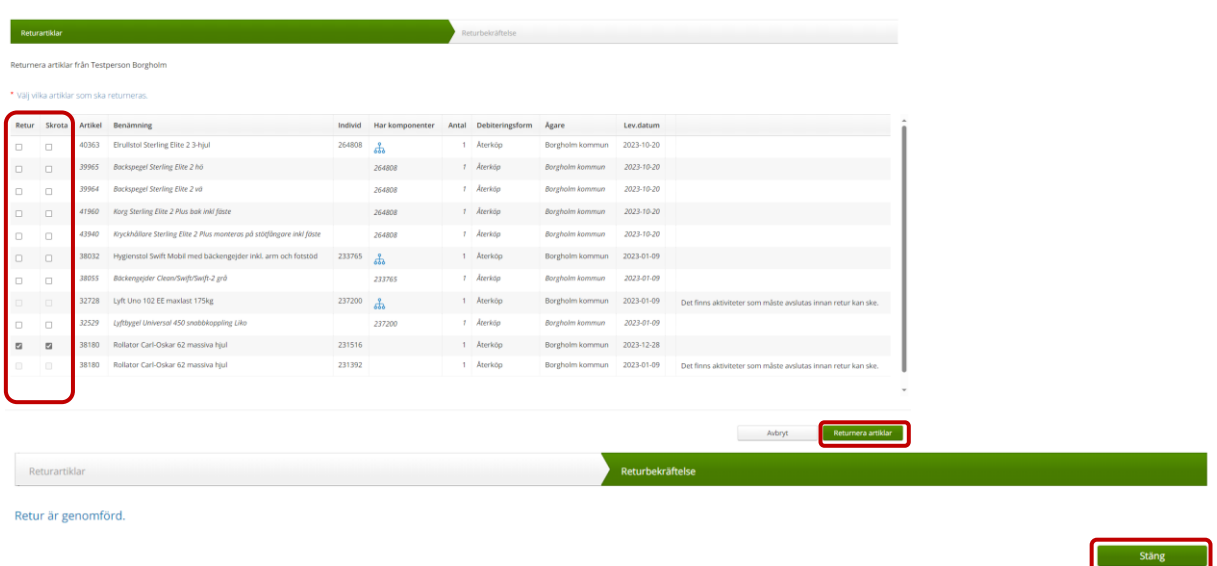

**Returbekräftelsen** visar att returen är genomförd. Klicka på **Stäng.**

Du kommer då tillbaka till **Startsidan.** Vill du kontrollera så gå till mottagarbilden.

#### **OBS! Ska du skapa Retursedel måste du göra det INNAN du skapar returen.**

Retursedel skapar du när du vill ge mottagaren ett kvitto på de hjälpmedel som du tar/tagit i retur.

#### <span id="page-55-0"></span>**Skapa retursedel**

Gå in på Mottagare, klicka på **Registrera/skapa**, välj **Retursedel.**

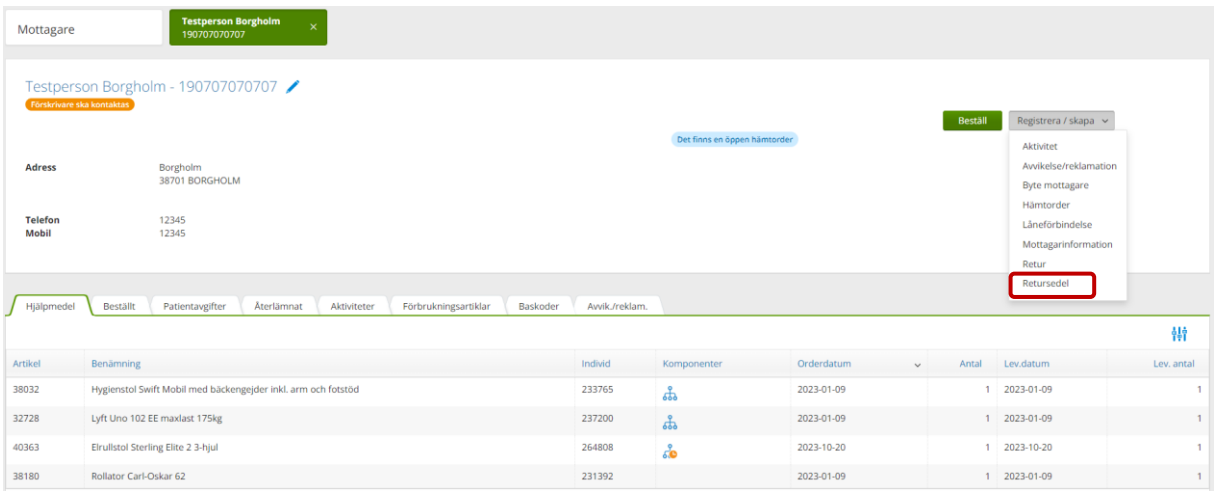

Klicka i rutan för de hjälpmedel du ska ta i retur och som du vill ha på kvitto till mottagaren.

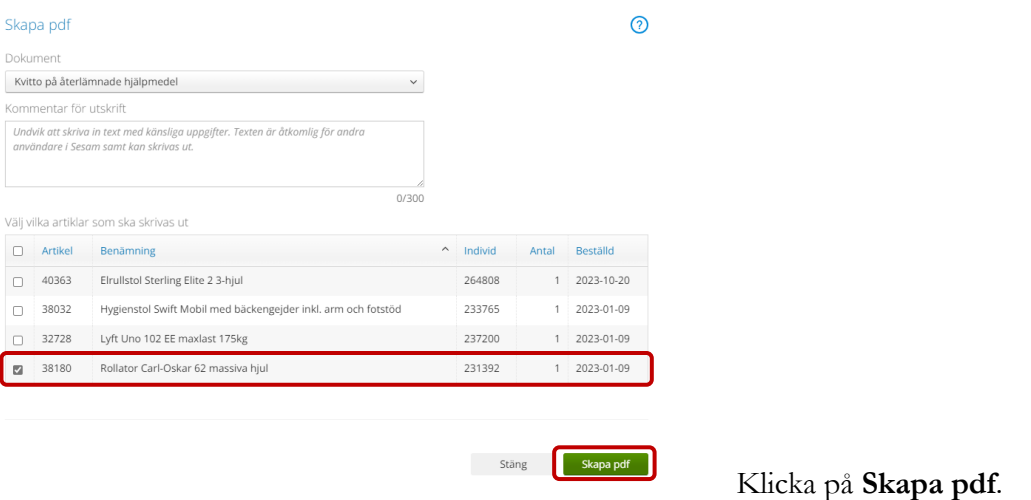

Skriv ut **Kvittens på återlämnade hjälpmedel** och lämna till mottagare.

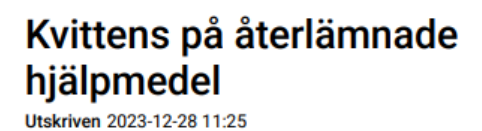

**Mottagare Testperson Borgholm** 

Återlämnade hjälpmedel Nedan hjälpmedel är återlämnade till buffertförrådet

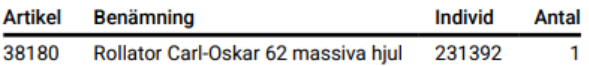

# <span id="page-57-0"></span>**Skapa Aktivitet**

Klicka på menyval Mottagare.

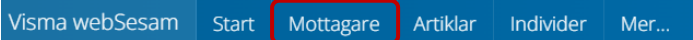

Skriv in patientens personnummer (12 siffror) eller vårdenhetsnumret (4 siffror), klicka därefter på förstoringsglaset eller på tangenten "Enter".

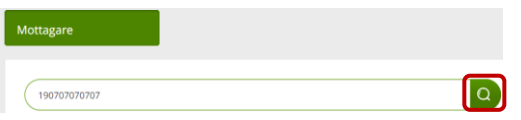

Klicka på **Registrera/skapa** till höger om mottagarens uppgifter. Klicka på pil ner och därefter på **Aktivitet**.

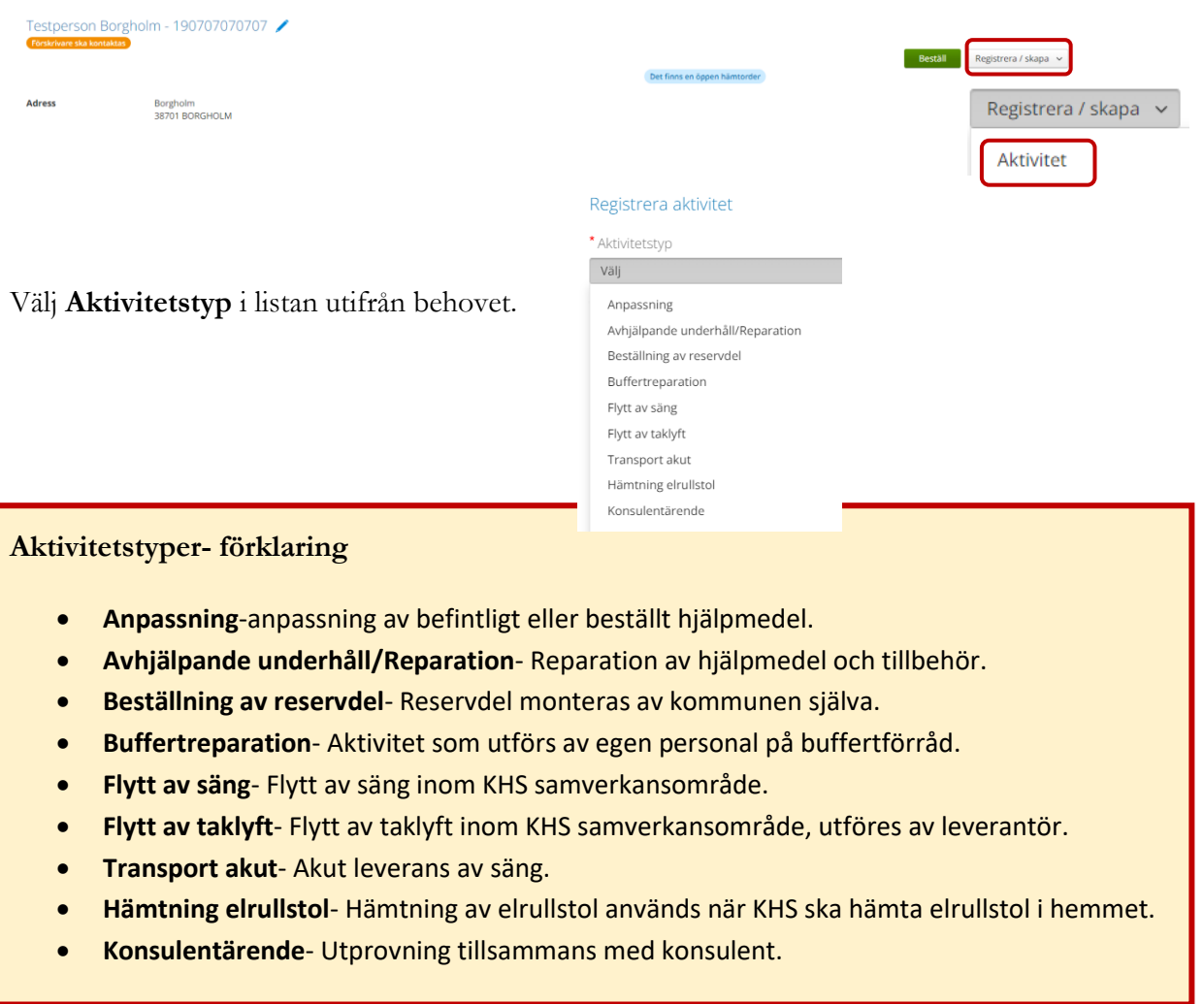

Kontrollera **Tjänsteställe** (oftast har du bara ett att välja).

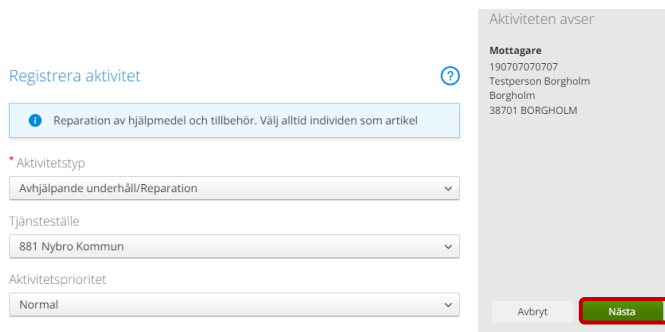

## Kontrollera **Aktivitetsprioritet**

Klicka på **Nästa**.

De artiklar som finns hos mottagaren visas i en lista. Markera det hjälpmedel som aktiviteten avser.

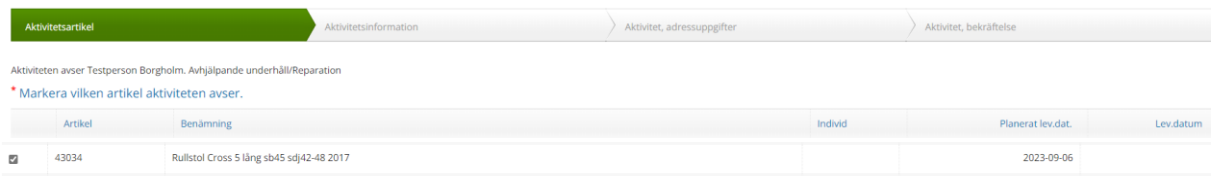

Klicka på **Nästa**.

## Kontrollera **"Smittaknappen"**- **Förskrivare ska kontaktas/Förskrivare behöver inte kontaktas**

Välj det som gäller för denna aktivitet. Grundinställningen på mottagare ändras inte.

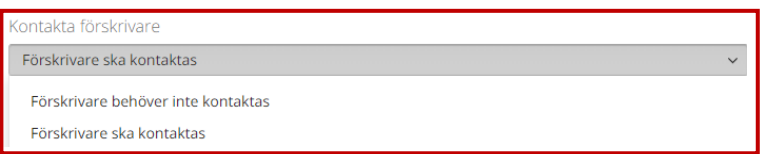

I rutan **Önskad åtgärd/Felbeskrivning**, beskriv önskad åtgärd så utförligt som möjligt:

- Vad är felet
- Vad är det som ska åtgärdas
- Ange om det är höger /vänster, fram/bak, storlek
- Eller vilken reservdel är det som ska beställas

Lägg till andra uppgifter som kan vara relevanta- exempelvis vem som ska kontaktas för att boka tid, portkod etc.

**Kommentar**- Vid behov lägg till kommentar samt **Lägg till bilaga** om du önskar bifoga dokument till aktiviteten.

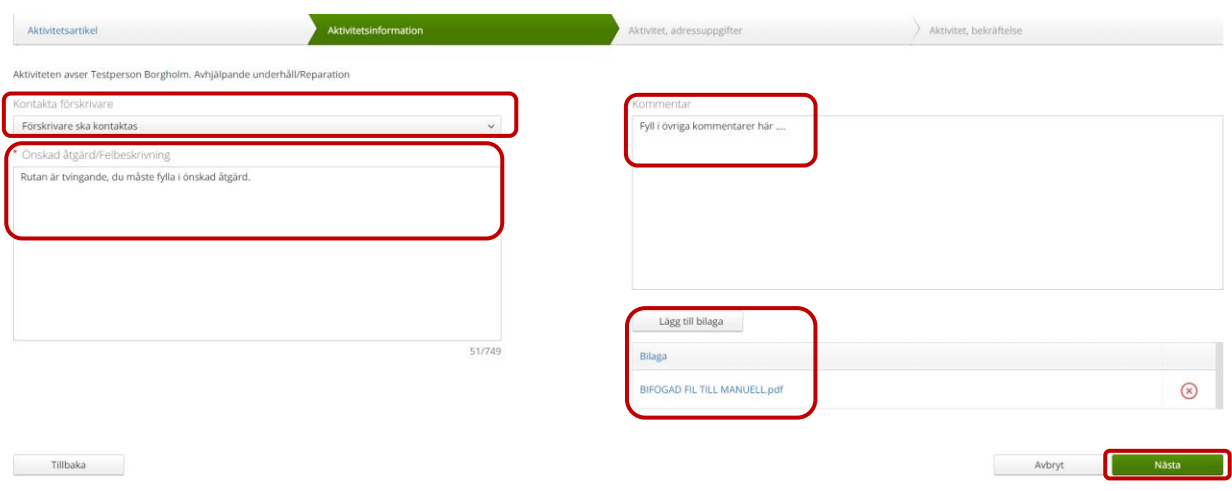

#### Klicka på **Nästa**.

**Adressinstruktion**- Klicka på pil vid **Välj Alternativ** för att välja rätt instruktion för aktiviteten.

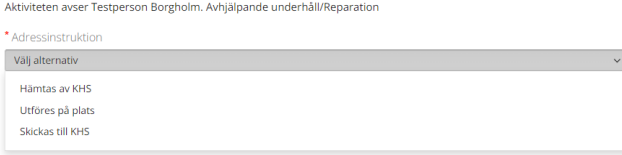

**Aktivitetsadress**- Klicka på pil vid **Välj Adress** för att välja rätt adress för aktiviteten.

Det går även klicka på pennan och manuellt skriva in adress som gäller endast för denna aktivitet. När uppgifter är ifyllda, klicka på den gröna bocken för att spara.

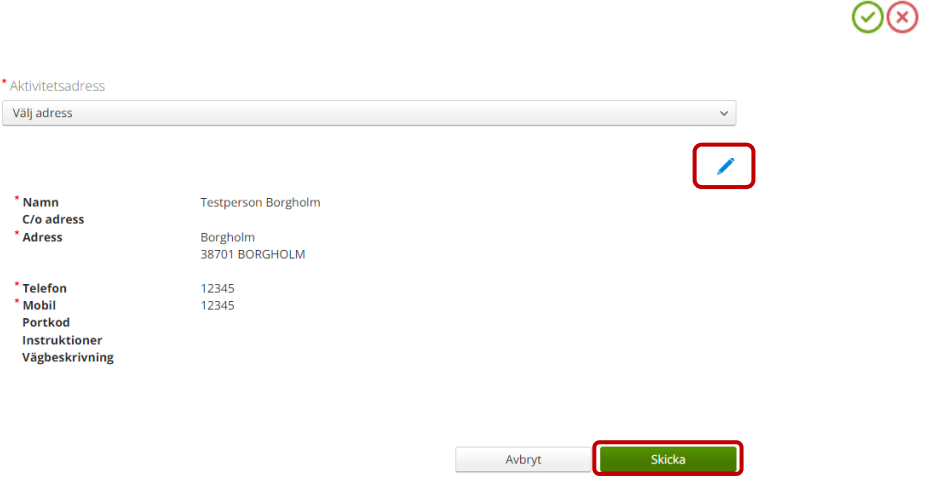

Klicka på **Skicka**. Du får nu en bekräftelse på genomförd aktivitet. Klicka därefter på **Stäng**.

#### <span id="page-61-0"></span>**Buffertreparation- återrapportera/avsluta i Visma webSesam**

För att återrapportera/avsluta buffertreparationer söker du upp aktiviteten i Visma webSesam.

Klicka på **Mer** i blå menyrad

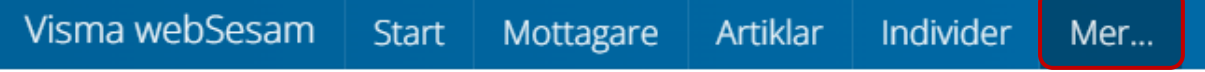

#### Klicka vidare på **Aktivitet**

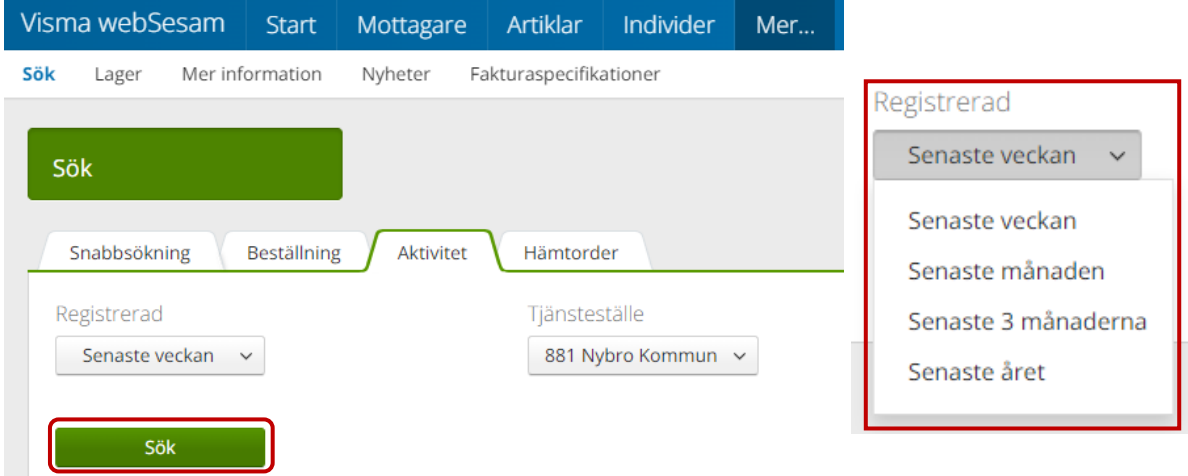

Välj om du vill söka aktiviteter skapade **Senaste veckan**, **Senaste månaden**, **Senaste 3 månaderna** eller **Senaste året**. Välj **Tjänsteställe** om du har fler än det som visas som förvalt.

Klicka på **Sök**. Här får du fram alla aktiviteter som är skapade senaste veckan i detta exempel.

Kolumnerna visar **Aktivitetsnummer**, **Aktivitetstyp**, **Datum**, **Beställare** och **Status**. Alla kolumner är sorterbara, klicka på kolumnrubriken om du vill sortera.

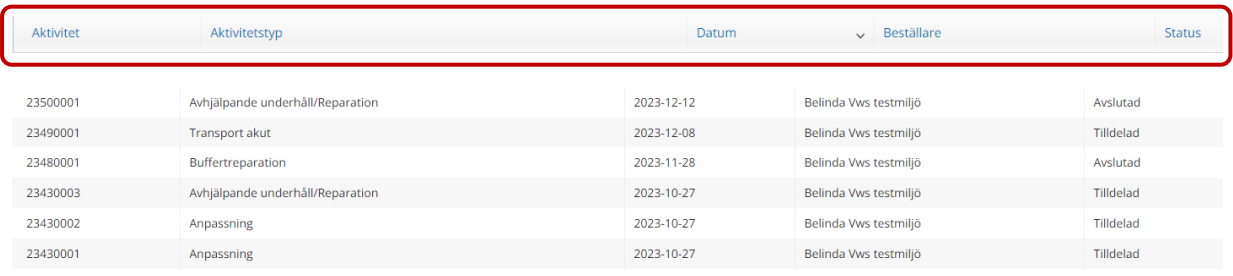

Klicka på raden för den buffertreparation du vill hantera/avsluta.

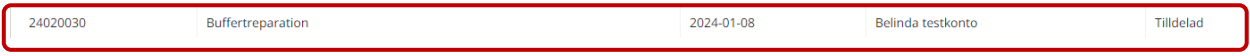

#### Inne på aktiviteten klickar du på **Registrera/skapa**, klicka på **Återrapportera/avsluta aktivitet**

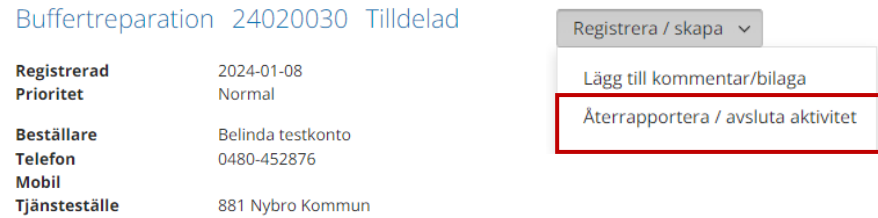

I dialogrutan fyller du **Utförd åtgärd/Kommentar**, Klicka i rutan för **Avsluta aktivitet** och klicka sen på **Spara ändringar**.

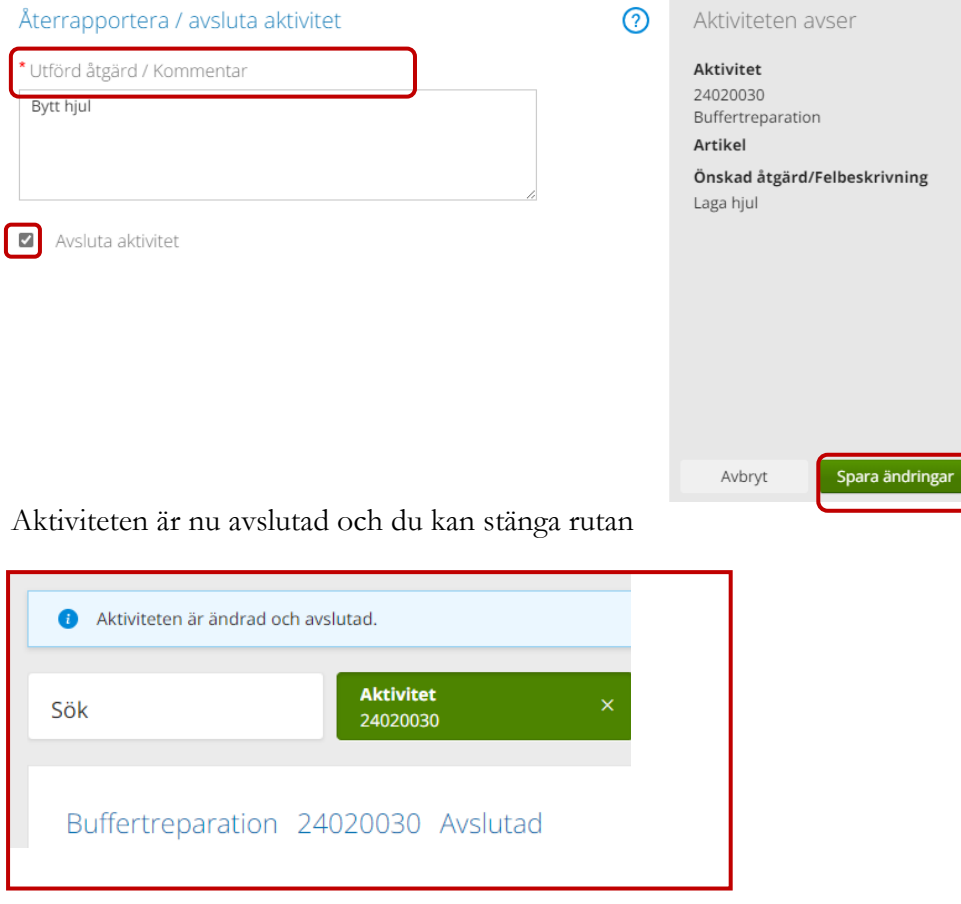

# <span id="page-63-0"></span>**Aktivitet kopplad/öronmärkt till beställning/kundorder**

Du kan koppla/öronmärka en aktivitet till en registrerad kundorder för att personalen på KHS ska göras uppmärksamma att dessa hör ihop.

När beställningen/kundordern är skickad (OBS! Kundordern får ej vara utlevererad) och du står i steget för **Orderbekräftelse** klickar du på **Gå till beställningsdetaljer**

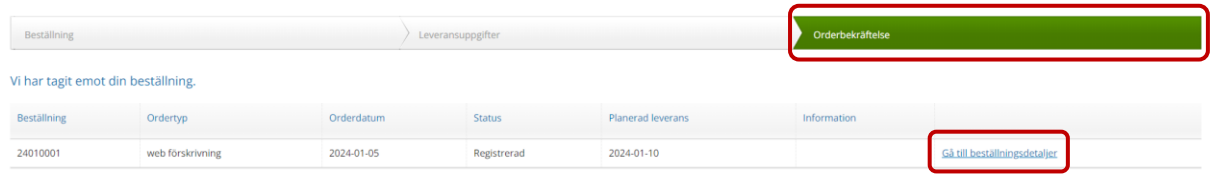

#### Inne på beställningen klickar du på **Registrera/skapa** och väljer **Aktivitet**

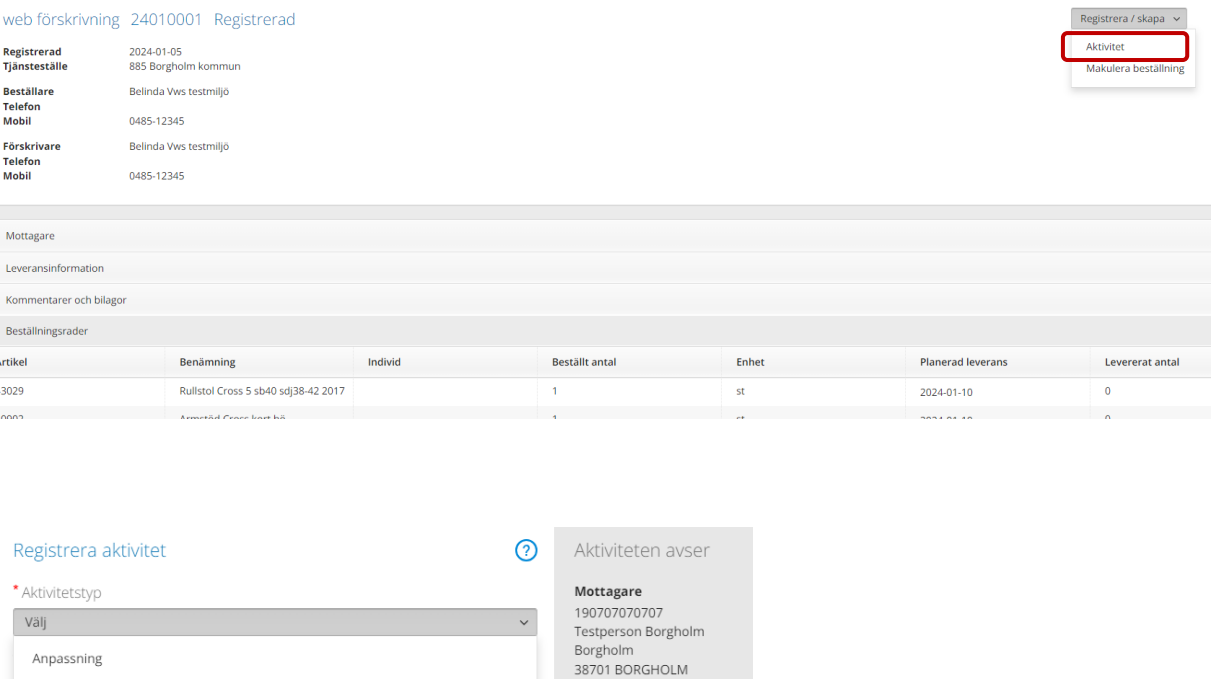

Registrera aktiviteten.

**Aktiviteten blir kopplad/öronmärkt till den redan lagda kundordern och utleverans går inte att göra förrän arbetsordern är avslutad. (Detta görs av KHS)**

# <span id="page-64-0"></span>**Avvikelse/reklamation**

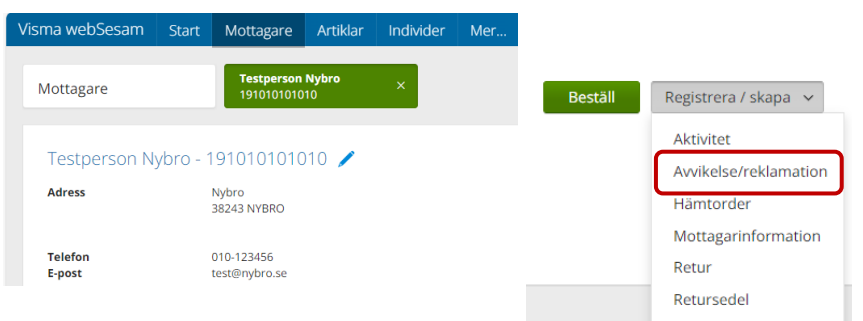

Gå via **Mottagare**, klicka på **Registrera/skapa** och välj **Avvikelse/reklamation**.

## Kontrollera **Tjänsteställe** och klicka på **Fortsätt**

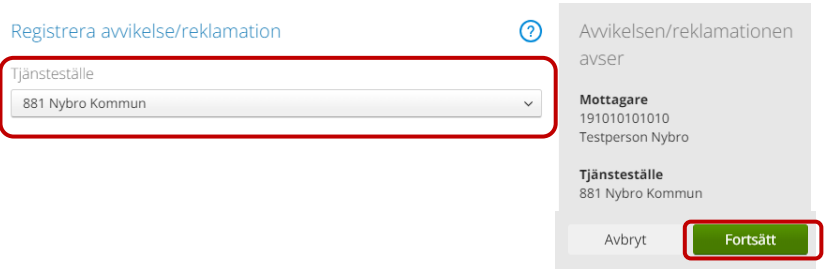

Gäller avvikelsen/reklamationen ett av mottagarens hjälpmedel så klicka i vilket/vilka innan du klickar på **Nästa**. Gäller det inte ett hjälpmedel så klickar du på **Nästa** direkt.

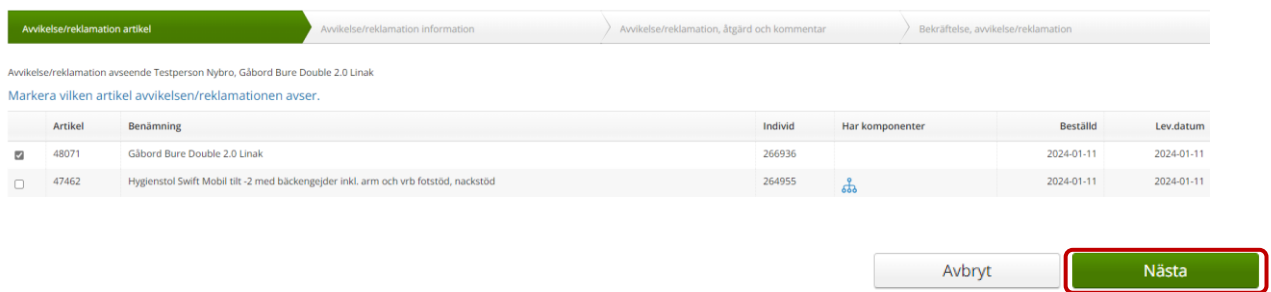

Välj och kryssa i aktuell **Händelsetyp- Negativ händelse, Tillbud** eller **Reklamation**. När du kryssat i händelsetyp väljer du lämpligast **Kategori** i listan.

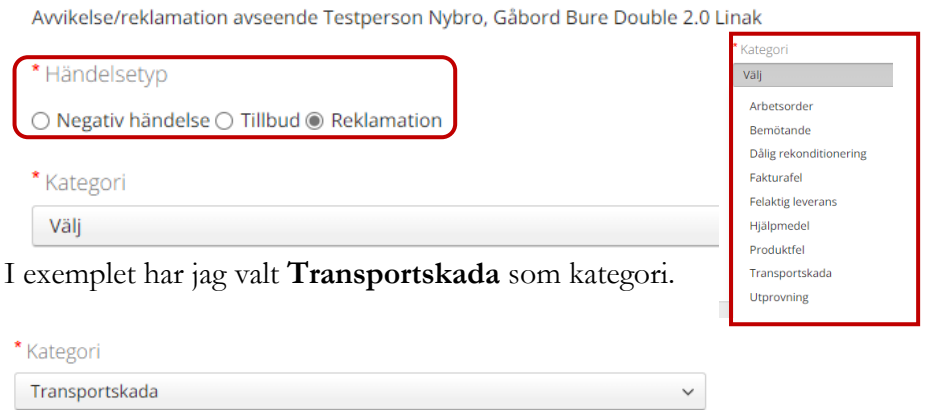

Fyll därefter i **Datum**, **Tid** och rutorna för **Var inträffade händelsen** samt **Vad inträffade/beskriv händelsen**.

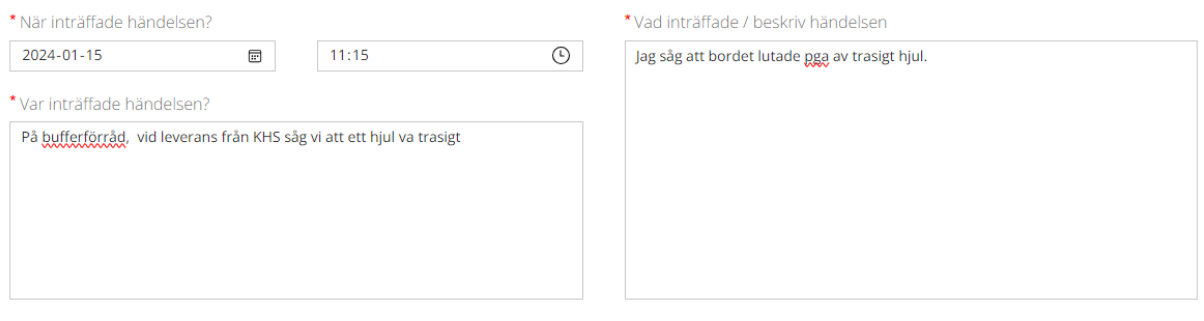

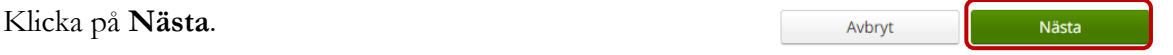

Fyll i **Önskad åtgärd**, skriv en extra Kommentar om behov finns, du kan även **Lägga till en bilaga** som du så önskar exempelvis ett foto på skadan. När du är klar klickar du på **Skicka avvikelse/reklamation**.

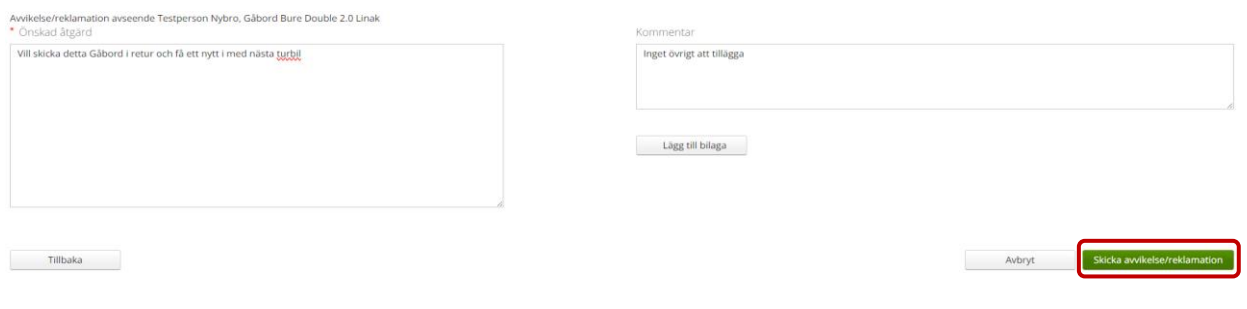

Du får en bekräftelse.

# Vi har tagit emot din avvikelse/reklamation.

Avvikelse/reklamation 24030001

Klicka på **Stäng**

**Stäng**